# $\frac{1}{2}$

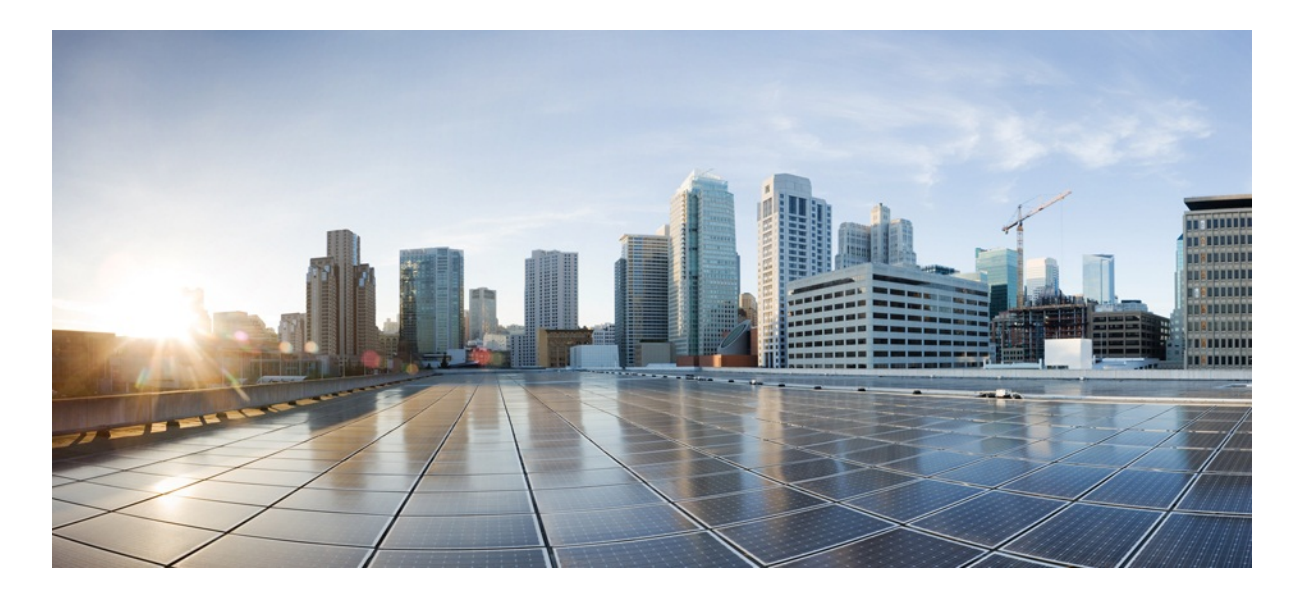

# MURAL Software Installation Guide

Version 3.9

Published: 2016-10-27

Copyright © 2016, Cisco Systems, Inc.

#### **Americas Headquarters**

Cisco Systems, Inc.

170 West Tasman Drive

San Jose, CA 95134-1706 USA

http://www.cisco.com

Tel: 408 526-4000

800 553-NETS (6387)

Fax: 408 527-0883

THE SPECIFICATIONS AND INFORMATION REGARDING THE PRODUCTS IN THIS MANUAL ARE SUBJECT TO CHANGE WITHOUT NOTICE. ALL STATEMENTS, INFORMATION, AND RECOMMENDATIONS IN THIS MANUAL ARE BELIEVED TO BE ACCURATE BUT ARE PRESENTED WITHOUT WARRANTY OF ANY KIND, EXPRESS OR IMPLIED. USERS MUST TAKE FULL RESPONSIBILITY FOR THEIR APPLICATION OF ANY PRODUCTS.

THE SOFTWARE LICENSE AND LIMITED WARRANTY FOR THE ACCOMPANYING PRODUCT ARE SET FORTH IN THE INFORMATION PACKET THAT SHIPPED WITH THE PRODUCT AND ARE INCORPORATED HEREIN BY THIS REFERENCE. IF YOU ARE UNABLE TO LOCATE THE SOFTWARE LICENSE OR LIMITED WARRANTY, CONTACT YOUR CISCO REPRESENTATIVE FOR A COPY.

The Cisco implementation of TCP header compression is an adaptation of a program developed by the University of California, Berkeley (UCB) as part of UCB's public domain version of the UNIX operating system. All rights reserved. Copyright © 1981, Regents of the University of California.

NOTWITHSTANDING ANY OTHER WARRANTY HEREIN, ALL DOCUMENT FILES AND SOFTWARE OF THESE SUPPLIERS ARE PROVIDED "AS IS" WITH ALL FAULTS. CISCO AND THE ABOVE-NAMED SUPPLIERS DISCLAIM ALL WARRANTIES, EXPRESSED OR IMPLIED, INCLUDING, WITHOUT LIMITATION, THOSE OF MERCHANTABILITY, FITNESS FOR A PARTICULAR PURPOSE AND NONINFRINGEMENT OR ARISING FROM A COURSE OF DEALING, USAGE, OR TRADE PRACTICE.

IN NO EVENT SHALL CISCO OR ITS SUPPLIERS BE LIABLE FOR ANY INDIRECT, SPECIAL, CONSEQUENTIAL, OR INCIDENTAL DAMAGES, INCLUDING, WITHOUT LIMITATION, LOST PROFITS OR LOSS OR DAMAGE TO DATA ARISING OUT OF THE USE OR INABILITY TO USE THIS MANUAL, EVEN IF CISCO OR ITS SUPPLIERS HAVE BEEN ADVISED OF THE POSSIBILITY OF SUCH DAMAGES.

Cisco and the Cisco Logo are trademarks of Cisco Systems, Inc. and/or its affiliates in the U.S. and other countries. A listing of Cisco's trademarks can be found at [www.cisco.com/go/trademarks](http://www.cisco.com/go/trademarks). Third party trademarks mentioned are the property of their respective owners. The use of the word partner does not imply a partnership relationship between Cisco and any other company. (1005R)

Any Internet Protocol (IP) addresses and phone numbers used in this document are not intended to be actual addresses and phone numbers. Any examples, command display output, network topology diagrams, and other figures included in the document are shown for illustrative purposes only. Any use of actual IP addresses or phone numbers in illustrative content is unintentional and coincidental.

MURAL Software Installation Guide

Copyright © 2016, Cisco Systems, Inc.All rights reserved.

# **Table of Contents**

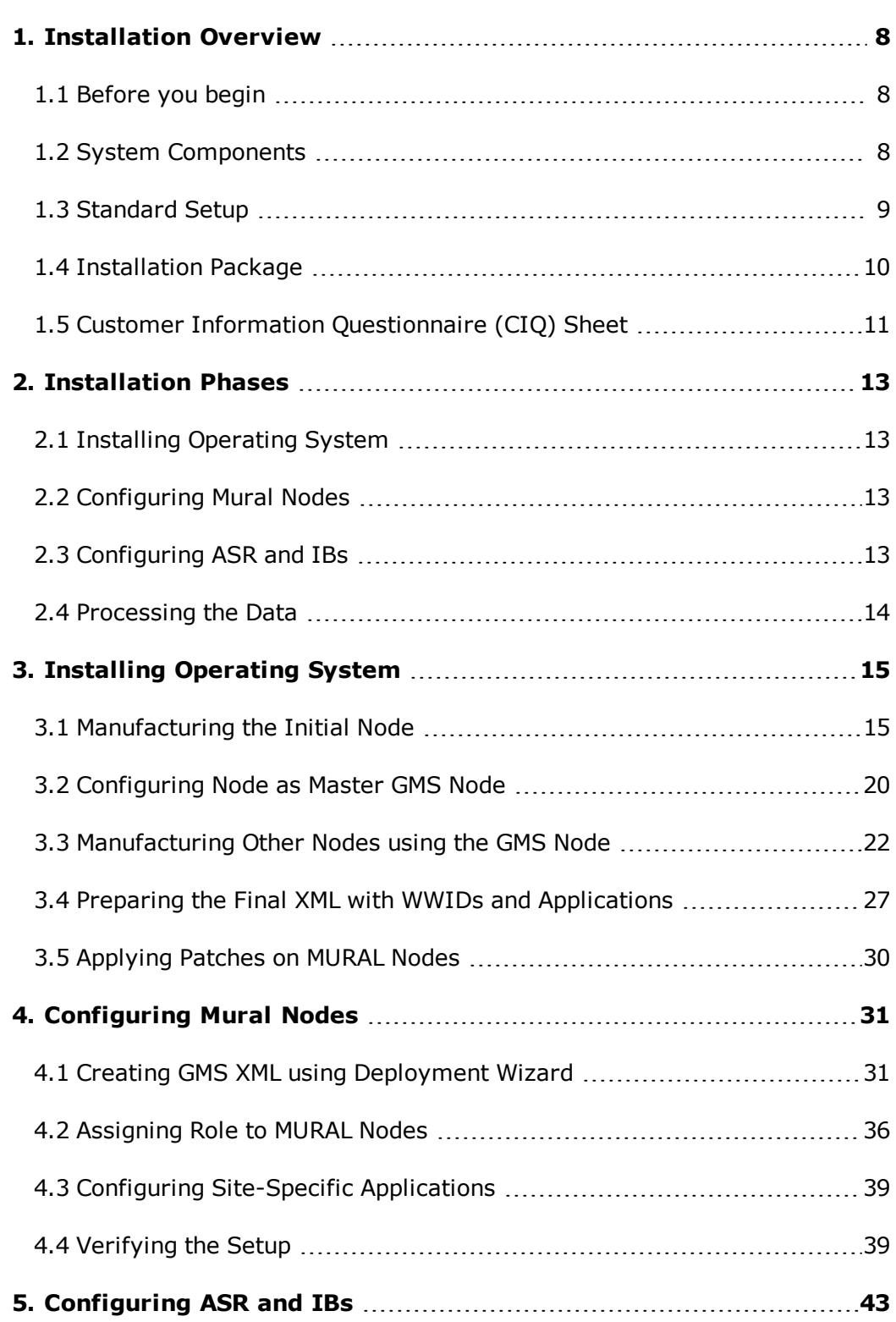

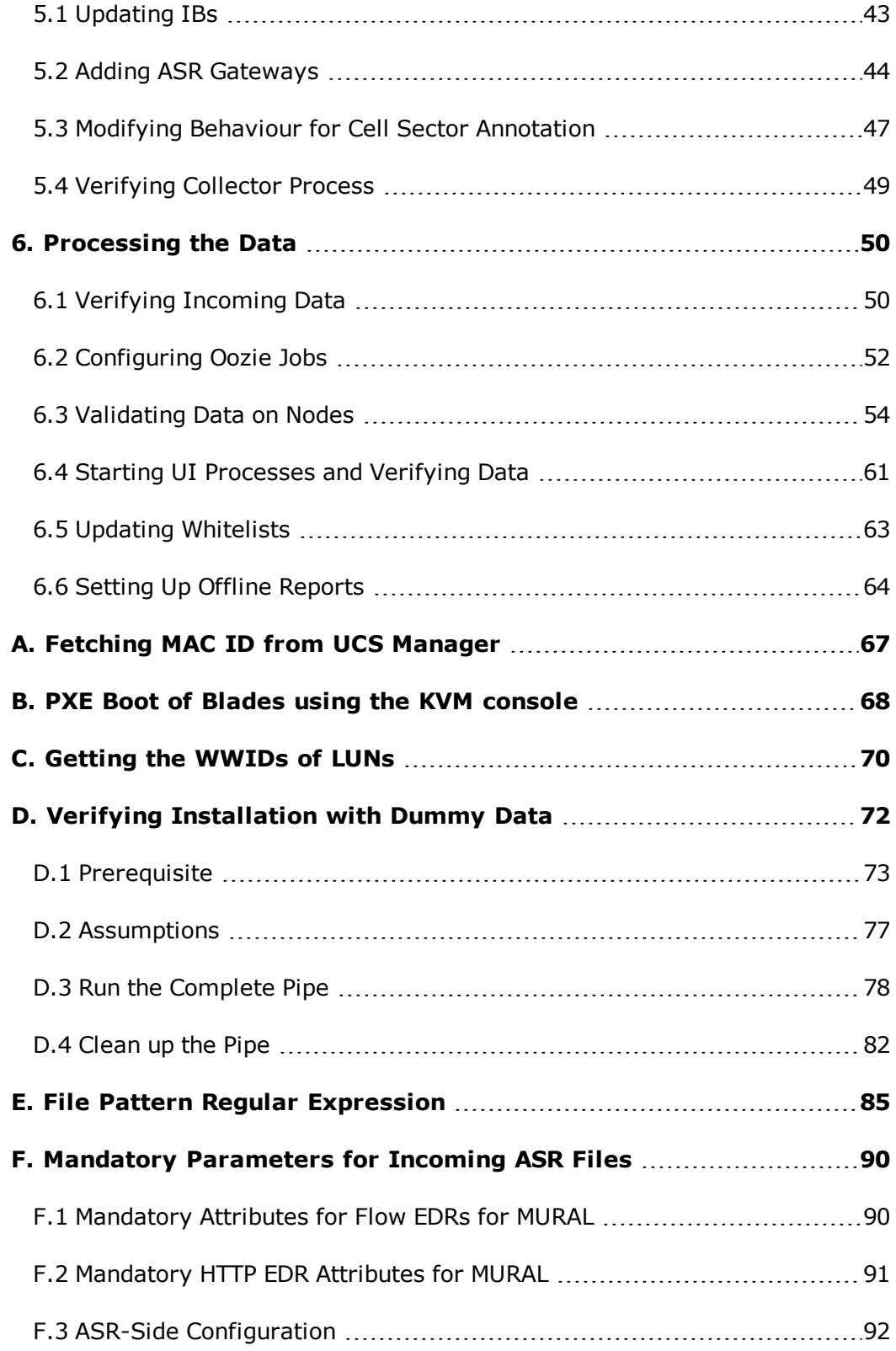

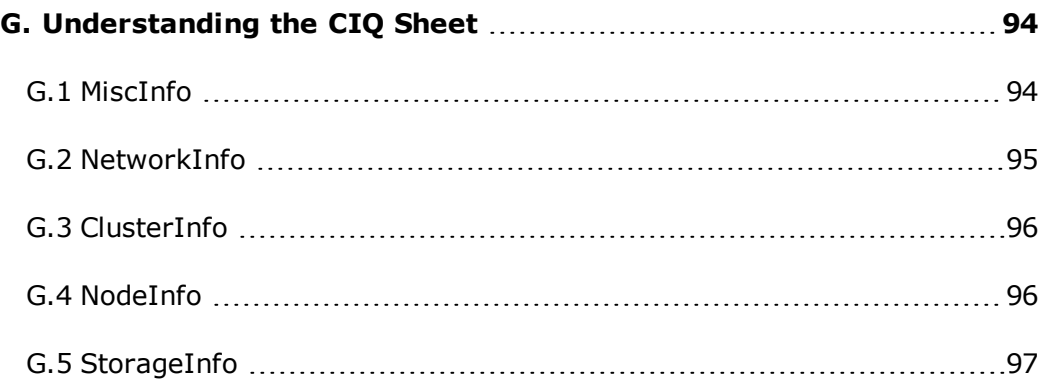

# <span id="page-7-0"></span>**1. Installation Overview**

This document describes how to install the MURAL application. MURAL provides Web-based reporting and analytics abilities for deep packet inspection (DPI) data emerging from your network.

#### <span id="page-7-1"></span>**1.1 Before you begin**

Before installing MURAL, you should possess a working knowledge of the following:

- $\blacksquare$  Linux
- Cisco UCS

Prior to installing the application, we recommend that you:

- <sup>l</sup> Review the *MURAL 3.9 Release Notes*.
- Complete a training course on MURAL.
- Ensure that installation package components are available. For more information see ["Installation](#page-9-0) Package " on page 10.
- Have an understanding of Cisco UCS hardware administration.
- Ensure that MURAL system hardware installation has been completed successfully as specified in the bill of materials (BOM) and the setup is ready to install the system.
- The number of each type of node is customized for your deployment.
- Update the CIQ sheet completely, excluding 'storageInfo' section with MURAL setup details as required. For more information, see ["Understanding](#page-93-0) the CIQ Sheet" on [page 94](#page-93-0).

#### <span id="page-7-2"></span>**1.2 System Components**

The following figure illustrates the components of the MURAL platform, focusing on how the data flows through the system:

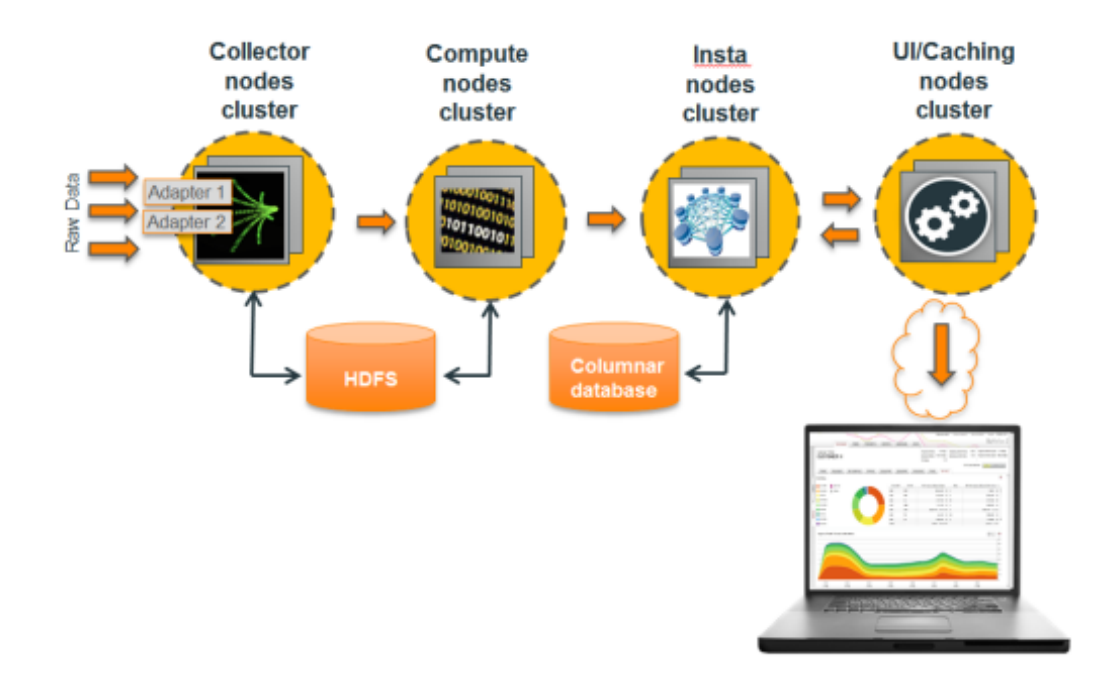

#### <span id="page-8-0"></span>**1.3 Standard Setup**

The MURAL platform consists of the following nodes, each hosted on blades in the UCS Chassis:

- 1. General Management System (GMS)—Provides centralized management of the Reflex platform nodes, such as remote manufacturing of blades (installing the MURAL operating system), patch management, monitoring of all nodes and operations, and importing and running node configurations. The GMS node cluster supports high availability.
- 2. Collector—Collects data streams pushed to the Reflex platform, interprets the exported flows, enriches them with static data, and assembles data sets. The Collector stores the raw data in the Hadoop file system (HDFS) and sends it to the Compute node. The Collector node cluster can have any number of servers, in pairs for master and standby and uses 1+1 redundancy (transparent failover between pairs of active-active nodes).
- 3. UI/Caching (Rubix)—Hosts the Rubix engine and data cache. The Rubix engine queries the Insta nodes constantly and when new data is available, it fetches it to store in the data cache, so that it can respond more quickly

to requests from the UI engine. The Caching node is sometimes called the Rubix node. The Caching node uses N+1 redundancy in active-active mode.

- 4. Compute node—Analyzes and aggregates the data, creating data cubes. The Compute node cluster can have any number of servers, depending on your deployment, and uses N+1 redundancy.
- 5. Insta node—Stores and manages the processed data in a columnar database. It also manages the Insta database, which stores processed data cubes. The Insta node cluster has two servers with 1+1 redundancy.

Apart from standard installations, MURAL system can be prepared with fewer blades by accommodating two or three application components into a single cluster, as described in the following sections.

#### **1.3.1 Starter Pack Setup**

In the Starter Pack setup, GMS, Collector (with Name-node) and UI components are hosted together on the same cluster.

#### **1.3.2 Medium Pack Setup**

In the Medium Pack setup, GMS and Collector (with Name node) components are hosted together on the same cluster.

#### **1.3.3 Hardware**

The MURAL application is hosted on the UCS Blade Server Chassis that comprises GMS, Collector, Rubix, Compute and Insta nodes. Data storage is hosted on the EMC storage devices.

<span id="page-9-0"></span>The data flows that feed the MURAL system are pushed by an ASR.

#### **1.4 Installation Package**

The MURAL software installation package contains the following components:

<sup>l</sup> An ISO image: mfgcd-atlas<**release version**>.iso, where **release version** changes with each release, for example 3.9.rc1. **mfgcd-atlas3.9.rc1.iso** is

used as an example of ISO file.

**Note**:For the exact image name and the MD5 checksum for the software image, refer to the release notes for your release.

- The CIQ sheet file, which is used to create hardware and final configuration file (XML). This CIQ sheet is used to gather basic configuration information like IP addresses, cluster details, and storage details that will be used to create the configuration file (XML) for installation and configuration of MURAL system. For details, see "Customer Information [Questionnaire](#page-10-0) (CIQ) Sheet" below
- Software patches that are available for the release. Refer to the release notes for your release for more information about patches.
- <span id="page-10-0"></span>• Management information bases (MIBs).

#### **1.5 Customer Information Questionnaire (CIQ) Sheet**

The Customer Information Questionnaire (CIQ) sheet is a spreadsheet containing hardware inventory information in a prescribed manner that needs to be collected before starting the installation process.

The CIQ sheet file contains the following worksheets:

- MiscInfo Specifies configuration file name, site, hardware type, login message, and NTP settings.
- NetworkInfo Specifies networks, default gateway, DNS, NTP, and SNMP servers. It also specifies UCS Manager access details, which is used to collect the MAC addresses from blades. MAC address can be left blank as the script that runs on CIQ can populate them automatically. If the script gives a warning that it is not able to get the MAC address, then you need to manually provide MAC addresses for all the nodes and run the script again.
- ClusterInfo  $-$  Specifies cluster names and type as well as interfaces and VIPs (if any).
- NodeInfo Specifies chassis and slot IDs, hostnames, Mac IDs and IP addresses, KVM IPs of blades and Cluster Names for all the blades to group into specific roles.
- StorageInfo Specifies node hostnames, WWIDs and MURAL components like Collectors, Datanodes, and so on to assign LUNs from SAN storage devices.

Apart from the CIQ sheet, following information is also required from site during the installation:

- Connectivity- Specifies the details for ports and connections
- Firewall- Identifies the firewall changes required for connectivity
- Static Configuration— Specifies locations for various information bases (IBs) that are required by the application

For detailed information about CIQ sheet, refer ["Understanding](#page-93-0) the CIQ Sheet" on [page 94](#page-93-0)

### <span id="page-12-0"></span>**2. Installation Phases**

This topic provides information about the various phases involved in setting up the system. It involves installing the software and all the configurations to make the system live.

#### **Prerequisites**:

- Obtain the CIQ sheet and verify that the UCS hardware is correctly configured for the MURAL system. For more information, see ["Understanding](#page-93-0) the CIQ Sheet" on page 94
- Obtain the sizing sheet from the customer.

**Warning**: Skipping a phase or performing the tasks out of sequence may cause an incorrect configuration and result in installation failure.

#### <span id="page-12-1"></span>**2.1 Installing Operating System**

This phase starts with uploading of the ISO file and manufacturing of all the nodes. Once the nodes are manufactured, the clusters are defined as per the CIQ sheet and the required software are installed. For details, see ["Installing](#page-14-0) [Operating](#page-14-0) System" on page 15

#### <span id="page-12-2"></span>**2.2 Configuring Mural Nodes**

Once the required software are installed on each node, the nodes are configured and roles are assigned for each node. The configuration are based on the site requirements. For details, see ["Configuring](#page-30-0) Mural Nodes" on page 31

#### <span id="page-12-3"></span>**2.3 Configuring ASR and IBs**

Once all the nodes are installed, the ASR feeds and IBs list must be configured to ensure that system receives the required data. Correct configuration also ensures that system is able to process the data as per the requirements. For more details, see ["Configuring](#page-42-0) ASR and IBs" on page 43

#### <span id="page-13-0"></span>**2.4 Processing the Data**

The successfully installed system is required to be configured with data processing parameters. These configurations are required to ensure that the system performs as per the requirements. For more details, see ["Processing](#page-49-0) the Data " on [page 50](#page-49-0)

## <span id="page-14-0"></span>**3. Installing Operating System**

This topic describes the process of uploading of the ISO image file to be used for creating the master GMS node and configuring the CIQ sheet to create the hardware xml file. After the master GMS node is manufactured, all the related patches must be installed on the master GMS node.

#### <span id="page-14-1"></span>**3.1 Manufacturing the Initial Node**

Set up a node that is used to create configuration files (XML). This node is manufactured by mapping the ISO image file of MURAL software as virtual media from UCS blade console. Manufacture all other nodes by installing OS through PXE boot. If PXE boot does not work, manufacture other nodes manually.

#### **Prerequisite**

Ensure that Serial over LAN (SOL) is configured on all the blades during UCS setup.

To manufacture the initial node, perform the following steps:

- 1. Download the ISO image to the machine from which you will access the Cisco UCS blades.
- 2. Verify the MD5 of the downloaded file. Execute the following command:

```
ISO Image: mfgcd-atlas3.9.rc1.iso
# md5sum mfgcd-atlas3.9.rc1.iso
7802654d0a1ab8be23d9dada20e192f8 mfgcd-atlas3.9.rc1.iso
```
Verify the value of generated MD5 of ISO file with the actual MD5 of the ISO file.

**Note:** For the exact name of the ISO file and the related MD5 value, refer to the Release Notes. The name of ISO image **mfgcdatlas3.9.rc1.iso** is used as an example in the document.

- 3. Open the Cisco KVM Login page of the GMS node in a Web browser.
- 4. Click the **Launch KVM Manager** button to open the KVM login page.
- 5. Log in to the KVM Manager using your credentials. All the blades

available on the chassis are displayed.

6. Click the **Launch** button for the first node. Click **OK** to download and open the kvm.jnlp file.

The Console windows of the HP blade appears.

The following image illustrates the opening of the kvm.jnlp file.

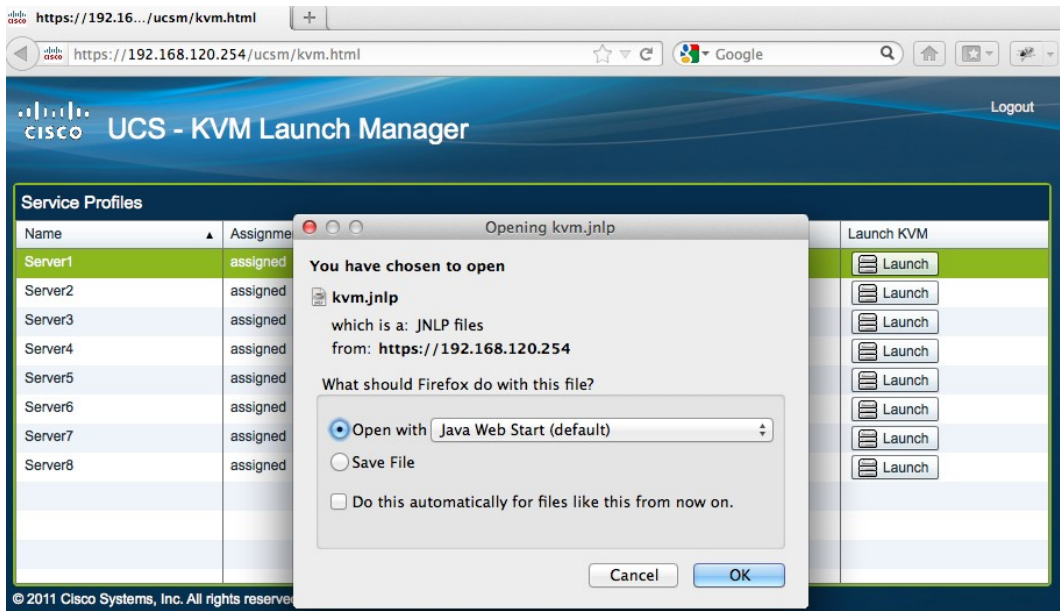

- 7. In the KVM Native Library warning box, click **OK**.
- 8. The console for the port is displayed. Click the **Virtual Media** tab.
- 9. Click **Activate Virtual Devices**.
- 10. Click **Map CD/DVD** and specify the path of the ISO image that you downloaded in Step 1.

The following image illustrates the image that needs to be added.

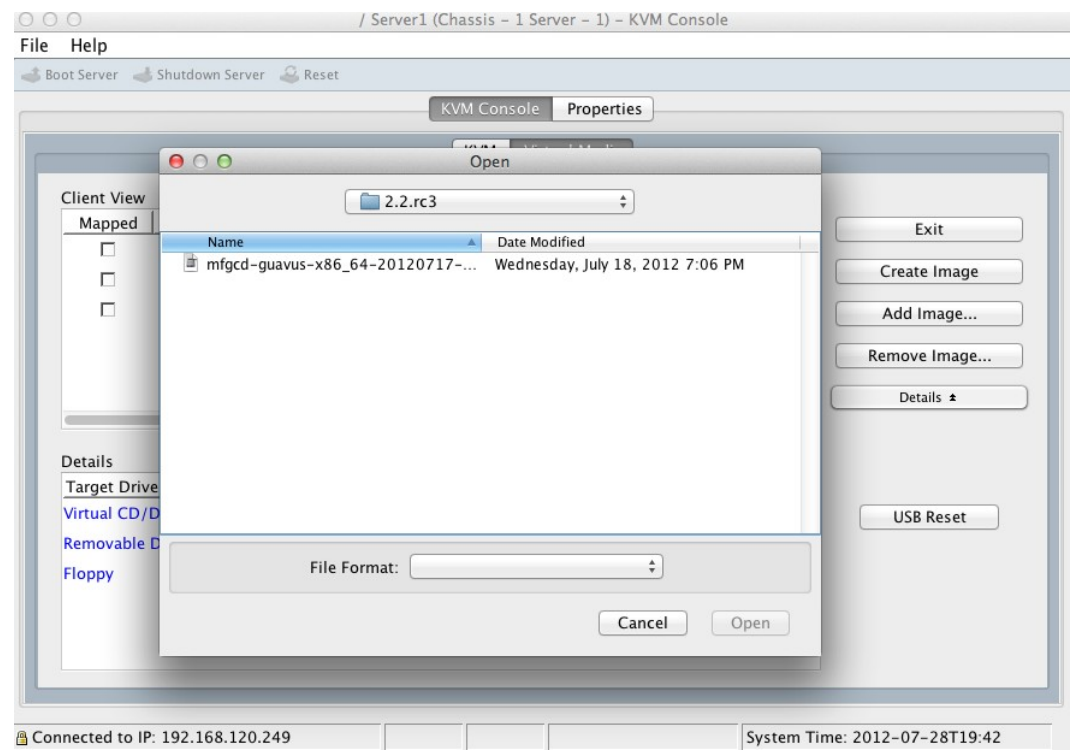

11. Check the check box in the **Mapped** column next to the ISO image to mount it.

The following image illustrates the selection of the check box.

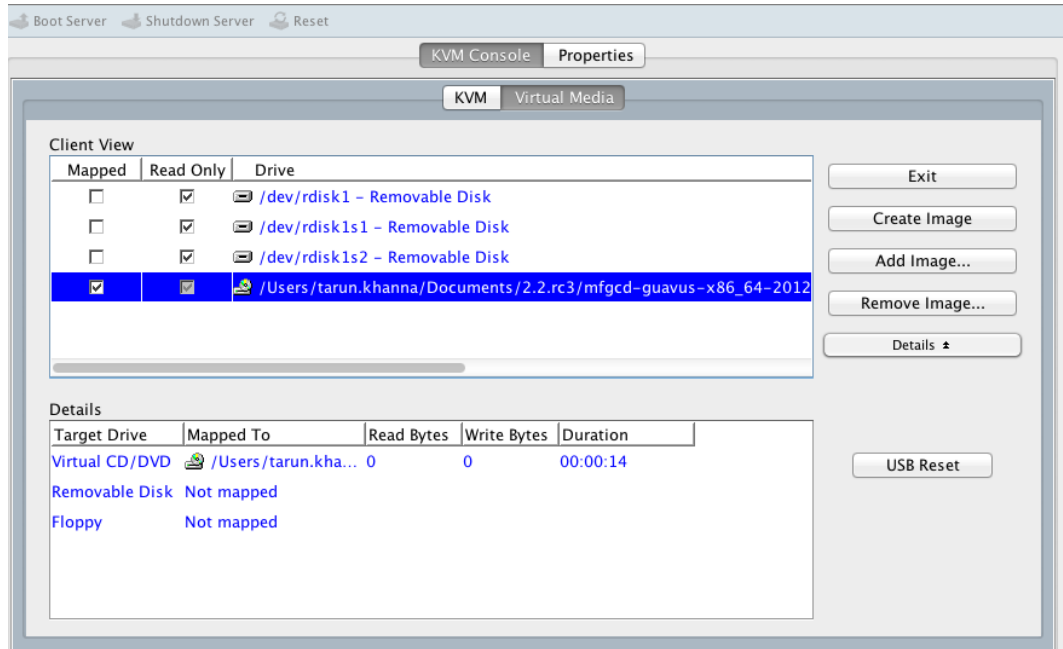

- 12. Reboot the blade so that it can boot with the mounted image. Click the **KVM** tab and mouse over the **Ctrl-Alt-Del** from the **Macros** > **Static Macros** drop-down menu to select the option.
- 13. When the boot order screen appears, press **F6** to select the boot order.
- 14. Execute the following command to start the manufacture process:

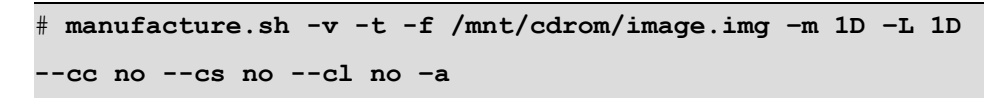

The following screens illustrate manufacturing of the node.

```
ket#0': DEV 0000:7f:0e.0
   56.6134251 EDAC MC1: Giving out device to 'sbridge_edac.c' 'Sandy Bridge Soc
ket#1': DEV 0000:ff:0e.0
   56.7403291 EDAC sbridge: Driver loaded.
Running startup scripts.
Running /etc/init.d/rcS.d/S10tms_dhcpc
Starting DHCP client on interfaces: eth0 eth1
DHCP client started on eth0
DHCP client started on eth1
Sending discover...
Sending discover...<br>Sending discover...<br>Sending discover...
Sending discover...
Sending discover...
dhcp eth0: failed to get lease
dhcp eth1: failed to get lease
No lease, failing
No lease, failing
Running ⁄etc⁄init.d⁄rcS.d⁄S30tms_autostart
Automatically mounted cdrom /deu/scd to /mnt/cdrom
Running /etc/init.d/rcS.d/S34automfg
 Automatic manufacture is not enabled. Type 'automfg' to start it.
Processing /etc/profile... Done
 manufacture.sh -t -v -f /mnt/cdrom/image.img -m 1D -L 1D --cc no --cs no --cl
no —a
```

```
Extracting files for VAR_1
  Post-extraction work for: VAR_1
 - Nothing to do for location \mathsf{HA}^-_1.
 = Extracting for location DATA_1 onto /deu/sda11
 - Mounting /dev/sda11 on /tmp/mnt_image_wi/DISK1/DATA//data
 - Extracting files for DATA_1
= Updating bootmgr settings
= Cleanup
====== Ending image install at 20131227-085046
== System successfully imaged
 - Writing Host ID: 09fc39658d3d
== Zeroing the destination partition disk /deu/sda9 with dd
== Calling imguerify to verify manufactured system
== Using layout: 1D
== Using dev list: /dev/sda<br>== Using dev list: /dev/sda<br>=== Mounting partitions
=== Checking manifest
== Unnounting partitions
== Image location 1 verified successfully.
== Verifying image location 2
=== Mounting partitions
=== Checking manifest<br>=== Unnounting partitions
=== Image location 2 verified successfully.
= Done
====== Ending manufacture at 20131227-085738
  Manufacture done.
 reboot
```
The system displays the "Manufacture done" message and returns to the # prompt once the manufacturing of a blade is completed.

15. Uncheck the ISO image selected in step 7. Type reboot to reboot the node with the new ISO image.

#### <span id="page-19-0"></span>**3.2 Configuring Node as Master GMS Node**

To configure the initial node as the master GMS node, perform the following steps:

- 1. Log in to the initial node using the Console.
- 2. Execute the following commands to set the password:

```
> en
# conf t
(config) # username root password <rootpassword>
(config) # username admin password <adminpassword>
```

```
(config) # write memory
(config) # exit
```
3. Assign the IP addresses for the management interface and default gateway:

```
> en
# conf t
(config) # interface <mgmt_interface> ip address <mgmt_IP_
of_GMS_ server><subnetmask_of_mgmt_network>
(config) # ip default-gateway <mgmt_network_default_
gateway_IP>
```
For example:

```
(config) # interface eth0 ip address 192.168.103.78 /24
(config) # ip default-gateway 192.168.103.1
(config) # write memory
```
- 4. Download the patches from the FTP server to the GMS server in the /data/tmp\_patch directory and apply all patches applicable for GMS nodes. For more information, refer to the *MURAL Release Notes* for a complete list of 3.9 release patches and installation instructions.
- 5. Update the CIQ sheet with MAC IDs. For details, see ["Fetching](#page-66-0) MAC ID from UCS [Manager"](#page-66-0) on page 67.
- 6. Copy the CIQ sheet into GMS node under the /data folder and run the CIQ2XML script (without WWID mode) to generate the Hardware XML file.

```
# mount -o remount,rw /
# cd /opt/etc/scripts/mmi/CIQ2GMSXML/src/
# python GMSXMLGenerator.py -f /data/Mural_CIQ_Template.xls
-u true -s 0
GMS HARDWARE XML saved as /data/configs/gms/Mural_
Hardware.xml
```
\*\*\*\*\*\*\*\*\*\*\*\*\*\*\*\*\*\*\*\*\*\*\*\*\*\*\*\*\*\*\*\*\*\*\*\*\*\*\*\*\*\*\*\*\*\*\*\*\*\* SUCCESSFULLY COMPLETED GMS HARDWARE XML GENERATION \*\*\*\*\*\*\*\*\*\*\*\*\*\*\*\*\*\*\*\*\*\*\*\*\*\*\*\*\*\*\*\*\*\*\*\*\*\*\*\*\*\*\*\*\*\*\*\*\*\*

Successful execution creates an XML file under /data/configs/gms/ folder. In case of error, details are available in the log file stored at /data/mmi/ciq2gmsxml.log.

#### **Note**:

- The command executed in this step collects MAC IDs from all the blades and interfaces specified in the CIQ sheet. If UCS Manager is not enabled to fetch MAC IDs, update the CIQ sheet for MAC IDs and run the command above without the '-u true' option.
- If the command is unable to fetch the MAC IDs, automatically, refer to "Fetching MAC ID from UCS [Manager"](#page-66-0) on page 67
- 6. Ensure that the hardware XML file has been created and available under /data/configs/gms folder.

```
# ls -l /data/configs/gms/Mural_Hardware.xml
-rw-r--r-- 1 admin root 27352 Feb 23 11:16
/data/configs/gms/Mural_Hardware.xml
#
```
#### <span id="page-21-0"></span>**3.3 Manufacturing Other Nodes using the GMS Node**

To manufacture all the other nodes for MURAL, perform the following steps:

- 1. Copy (by SCP or FTP) ISO image file into master GMS node under /data directory. This configures GMS node as the PXE boot server that is used to boot other nodes using the ISO image of MURAL.
- 2. Execute the prePxeGmsFlow.py script to mount the ISO image for all the nodes. Provide the information as mentioned in the following table.

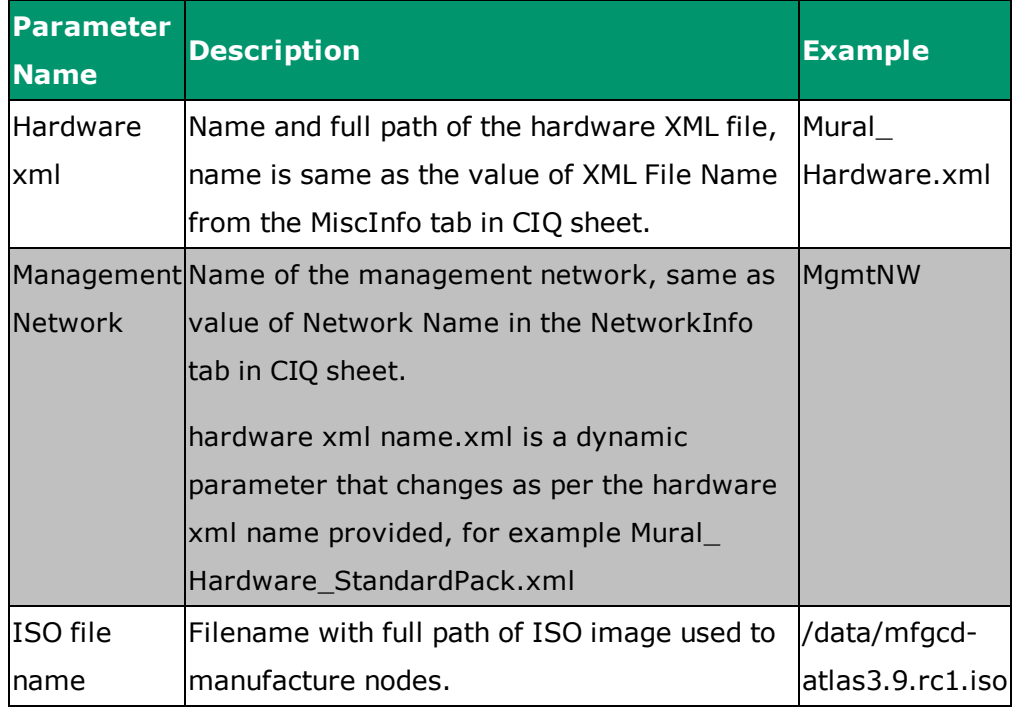

The following sample may resemble the output.

```
> en
#_shell
#cd /opt/etc/scripts/GMS_FlowAutomation
#python prePxeGmsFlow.py
#Logging started in log file : /data/mmi/install_gms_
20161006.log
Available XML's :
/data/configs/gms/Mural_Hardware_StandardPack.xml
Enter the Hardware xml generated [default = Mural_Hardware_
StandardPack.xml]:
Enter the Management Network name in Mural_Hardware_
StandardPack.xml Hardware xml : MgmtNW
Enter the ISO path : /data/mfgcd-atlas3.9.rc1.iso
Initializing the GMS Node Class ...
```

```
Cluster = rge-clu :
rge-1 => 192.168.188.53
rge-2 => 192.168.188.55
Cluster = ui-clu :
ui-1 => 192.168.188.57
ui-2 => 192.168.188.62
Cluster = col-clu :
col-1 => 192.168.188.58
col-2 => 192.168.188.59
Cluster = gms-clu :
qms-1 => 192.168.188.66
gms-2 => 192.168.188.56
Cluster = cmp-clu :
dn-1 \Rightarrow 192.168.188.60
dn-2 \implies 192.168.188.61
Cluster = ins-clu :
ins-2 => 192.168.188.54
ins-1 => 192.168.188.52
Stopping PM Process: pgsqld
Current state of pgsqld : stopped
Stopping PM Process: gms_server
Current state of gms server : stopped
GMS Version Mode set: lite-version
Starting gms server process
Launched GMS in lite-version
Waiting web services to come up
Activating GMS HW XML: /data/configs/gms/Mural_Hardware_
StandardPack.xml
Gms Hw Xml Activated : True
Fetching ISO: /data/mfgcd-atlas3.9.rc1.iso on GMS Node
ISO Fetch complete Done
```

```
Mounting ISO: mfgcd-atlas3.9.rc1.iso
Image mount successfully completed
Please manually execute the gms pxeBoot enable command(s) on
gms master
Execution Complete !!!
Reboot all other blades to boot via PXE to initiate
manufaturing
via cli on GMS node, execute below command till all blades are
manufactured:
gms show manufacturing all
```
3. From the GMS node, execute the following command to start PXE boot on all other nodes for manufacturing with ISO image:

# **cli -m config**

For all the nodes:

```
(config) # gms pxeBoot cluster all node all ucsManagerIP <IP
of UCS Manager> loginName <User Name> loginPassword <User
Password>
```
For example:

```
(config) # gms pxeBoot cluster all node all ucsManagerIP
192.168.125.4 loginName Gurgaon\uttam.meena loginPassword *
```
For a single node:

```
(config) # gms pxeBoot cluster <cluster-name> node <node-name>
ucsManagerIP <IP of UCS Manager> loginName <User Name>
loginPassword <User Password>
```
For example:

```
(config) # gms pxeBoot cluster DN-CLUS node UCS-DN-1
ucsManagerIP 192.168.125.4 loginName Gurgaon\uttam.meena
loginPassword *
```
**Note:** User ID used for loginName must have admin privilege on UCS Manager for all the MURAL nodes.

The following sample may resemble the output:

```
Total number of nodes to be processed : 1
Total number of nodes processed :1.
.
All nodes proccessed
Cluster : DN-CLUS Node : UCS-DN-1 Sucessfully Pxebooted
(config) #
```
This command triggers blade reboot from network. Once the blade starts booting from the network, GMS pushes the image on the blade using PXE boot. Manufacture process can be started on each blade in parallel.

A blade takes approximately 30 to 45 minutes to manufacture with the new image. Run the following command to check the blade manufacture status.

```
(config) # gms show manufacturing-status cluster <Cluster
Name>
```
The following example illustrates the PXE boot status for nodes under specific cluster:

```
(config) # gms show manufacturing-status cluster DN-CLUS
UCS-DN-1: OK : Product release:   3.9.rc1
UCS-DN-2: OK : Product release:   3.9.rc1
(config) #
```
The following example illustrates the PXE boot status for all the nodes:

(config) # **gms show manufacturing-status all**

**Note:** If the command based on PXE boot from GMS is not possible as mentioned in the procedure above, see "PXE Boot of [Blades](#page-67-0) using the KVM [console"](#page-67-0) on page 68 to launch blade PXE boot using KVM console.

#### <span id="page-26-0"></span>**3.4 Preparing the Final XML with WWIDs and Applications**

#### **Prerequisite**

Once all blades are ready with MURAL image, ask hardware team to assign the required LUNs to respective nodes as specified in sizing sheet.

To collect storage information, perform the following:

1. Log into Master GMS node and run the following commands to reboot all the nodes after LUN allocation is done by hardware team. Provide the name of the Application XML and Management network name. If the name of the Application XML is same as the value displayed for default, press Enter.

```
> en
# _shell
# mount -o remount,rw /
# cd /opt/etc/scripts/GMS_FlowAutomation
# python reload_all_nodes.py
Logging started in log file : /data/mmi/install_gms_
20161006.log
Available XML's :
/data/configs/gms/Mural_Hardware_StandardPack.xml
Enter the Hardware xml generated [default = Mural_Hardware_
StandardPack.xml]:
Enter the Management Network name in Mural Hardware
StandardPack.xml Hardware xml : MgmtNW
GMS Version Mode set: lite-version
Cluster = rge-clu :
      rge-1 => 192.168.188.53
     rge-2 \Rightarrow 192.168.188.55
```

```
Cluster = ui-clu :
      ui-1 => 192.168.188.57
       ui-2 => 192.168.188.62
Cluster = col-clu :
      col-1 => 192.168.188.58
      col-2 \implies 192.168.188.59Cluster = gms-clu :
       gms-1 => 192.168.188.66
       gms-2 => 192.168.188.56
Cluster = comp-clu :
      dn-1 => 192.168.188.60
       dn-2 => 192.168.188.61
Cluster = ins-clu :
       ins-2 => 192.168.188.54
       ins-1 => 192.168.188.52
Reloading nodes of Cluster : rge-clu
Restarting Node: 192.168.188.53
Restarting Node: 192.168.188.55
   --------------------------------------------------------------
 ------------------
Reloading nodes of Cluster : ui-clu
Restarting Node: 192.168.188.57
Restarting Node: 192.168.188.62
  --------------------------------------------------------------
 ------------------
Reloading nodes of Cluster : col-clu
Restarting Node: 192.168.188.58
Restarting Node: 192.168.188.59
       --------------------------------------------------------------
 ------------------
```

```
Reloading nodes of Cluster : gms-clu
ALERT : This node [self] will also be restarted at the end:
192.168.188.66
Restarting Node: 192.168.188.56
 --------------------------------------------------------------
 ------------------
Reloading nodes of Cluster : cmp-clu
Restarting Node: 192.168.188.60
Restarting Node: 192.168.188.61
 --------------------------------------------------------------
  ------------------
Reloading nodes of Cluster : ins-clu
Restarting Node: 192.168.188.54
Restarting Node: 192.168.188.52
--------------------------------------------------------------
 ------------------
SSH Public Key saved on node : 192.168.188.66
Restarting Node [self]: 192.168.188.66
Execution complete !!
#
```
See ["Getting](#page-69-0) the WWIDs of LUNs" on page 70 to collect WWIDs and update CIQ sheet.

- 2. Copy (SCP or FTP) the updated CIQ sheet into GMS node under /data directory.
- 3. Log into the GMS node using ssh and run the following commands to prepare the final XML:

```
> en
# _shell
```

```
# mount -o remount,rw /
# cd /opt/etc/scripts/mmi/CIQ2GMSXML/src/
# python GMSXMLGenerator.py -f /data/Mural_CIQ_Template.xls -s
1
File Exists!! Do you want to overwrite file at
/data/configs/gms/Mural_Hardware.xml [Y/N]: Y
GMS HARDWARE XML saved as /data/configs/gms/Mural_Hardware.xml
**************************************************
SUCCESSFULLY COMPLETED GMS HARDWARE XML GENERATION
 **************************************************
#
```
Successful execution creates an XML file under /data/configs/gms/ folder. In case of error, details are available in the log file stored at /data/mmi/ciq2gmsxml.log.

```
# ls -l /data/configs/gms/Mural_Hardware.xml
-rw-r--r-- 1 admin root 32349 Feb 23 11:26
/data/configs/gms/Mural_Hardware.xml
```
#### <span id="page-29-0"></span>**3.5 Applying Patches on MURAL Nodes**

Apply all the patches applicable for the respective MURAL nodes.

**Note:** Refer to the MURAL Release Notes for a complete list of patches and installation instructions.

# <span id="page-30-0"></span>**4. Configuring Mural Nodes**

After you have installed the MURAL software on GMS, perform the following tasks to configure the software:

**Note:** It is recommended to create screen and use the created screen for installation to ensure that the connection is not lost between the terminal and servers during installation process.

#### <span id="page-30-1"></span>**4.1 Creating GMS XML using Deployment Wizard**

The GMS XML is created by using the deployment wizard. The XML is further used for node configuration.

To create the GMS XML, perform the following steps:

1. From the command terminal, execute the following commands to launch MURAL Deployment wizard to prepare the final hardware XML.

# **sh /opt/etc/scripts/mmi/cisco\_mural\_deployment\_wizard.sh**

The MURAL Deployment wizard, as illustrated below, is launched on the terminal to accept various configuration inputs.

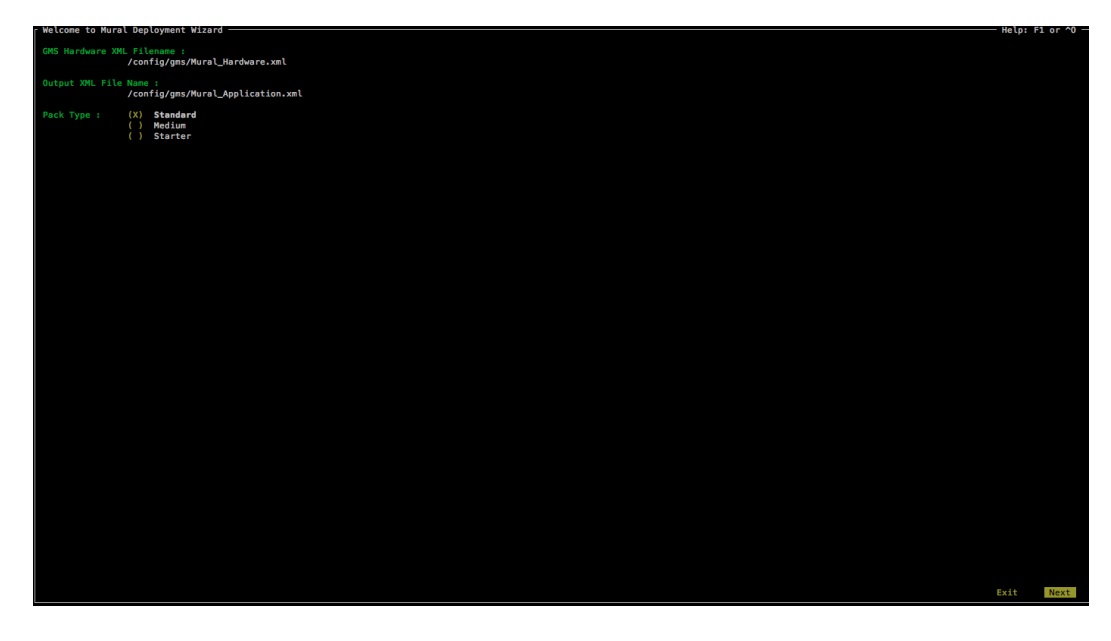

General instructions to use the MURAL Deployment wizard:

- Use arrow keys to navigate in the Deployment wizard.
- Use Space-bar to choose the selected item(s).

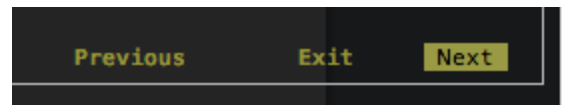

- <sup>l</sup> Press **Enter** after selecting **Next**, **Previous** or **Exit** to move into next screen, previous screen or exit from the Deployment wizard, respectively.
- Selected items appear with swapped colors for text and background.

By default, MURAL installs Content Analytics (CA) application and following additional application can be selected if purchased. These additional applications have impact on resources required for deployment and should be enabled only if the deployment was sized for them:

- HTTP Errors
- Bulkstats and KPI
- Anomaly
- Tethering

MURAL nodes are further classified and installed together in a particular cluster to host specific application component. The following table lists cluster configurations for various installation types and applications to be selected for these clusters.

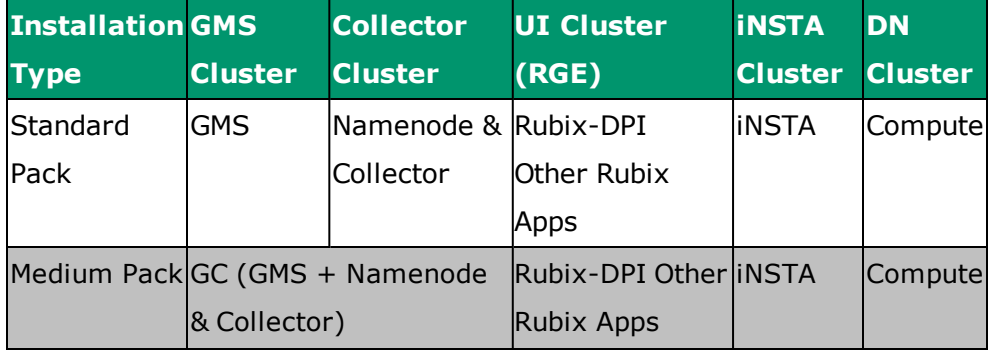

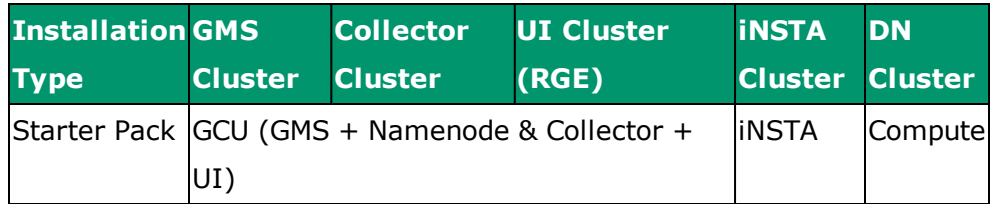

The following image illustrates the available cluster configurations.

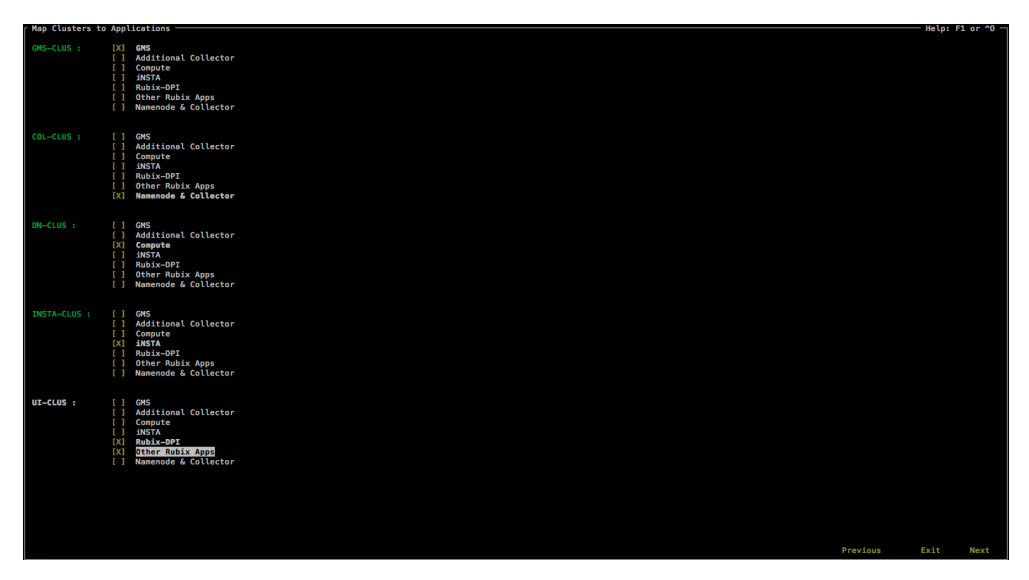

The following table lists the global variables for Application Configuration Parameters for site-specific requirements.

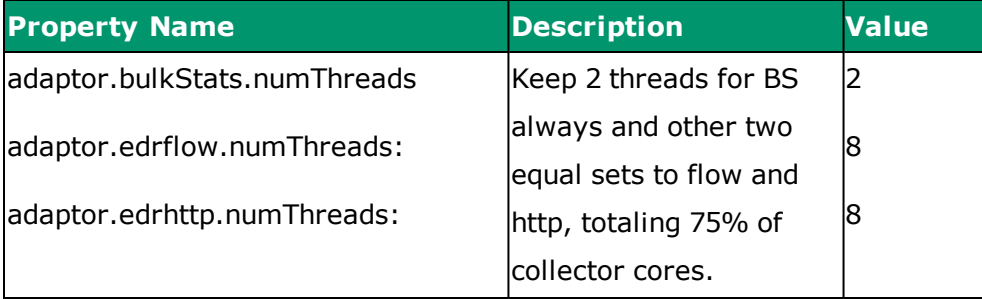

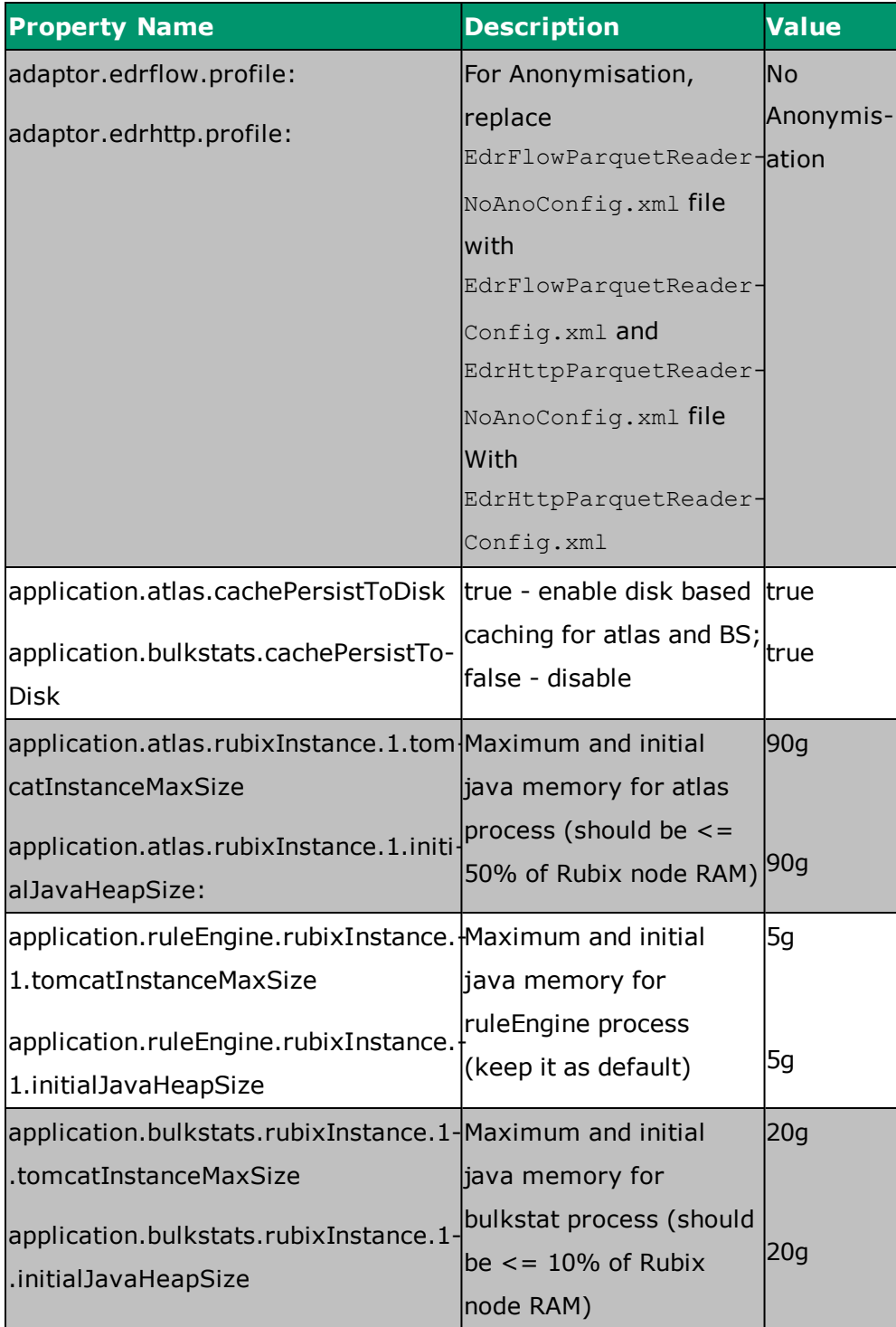

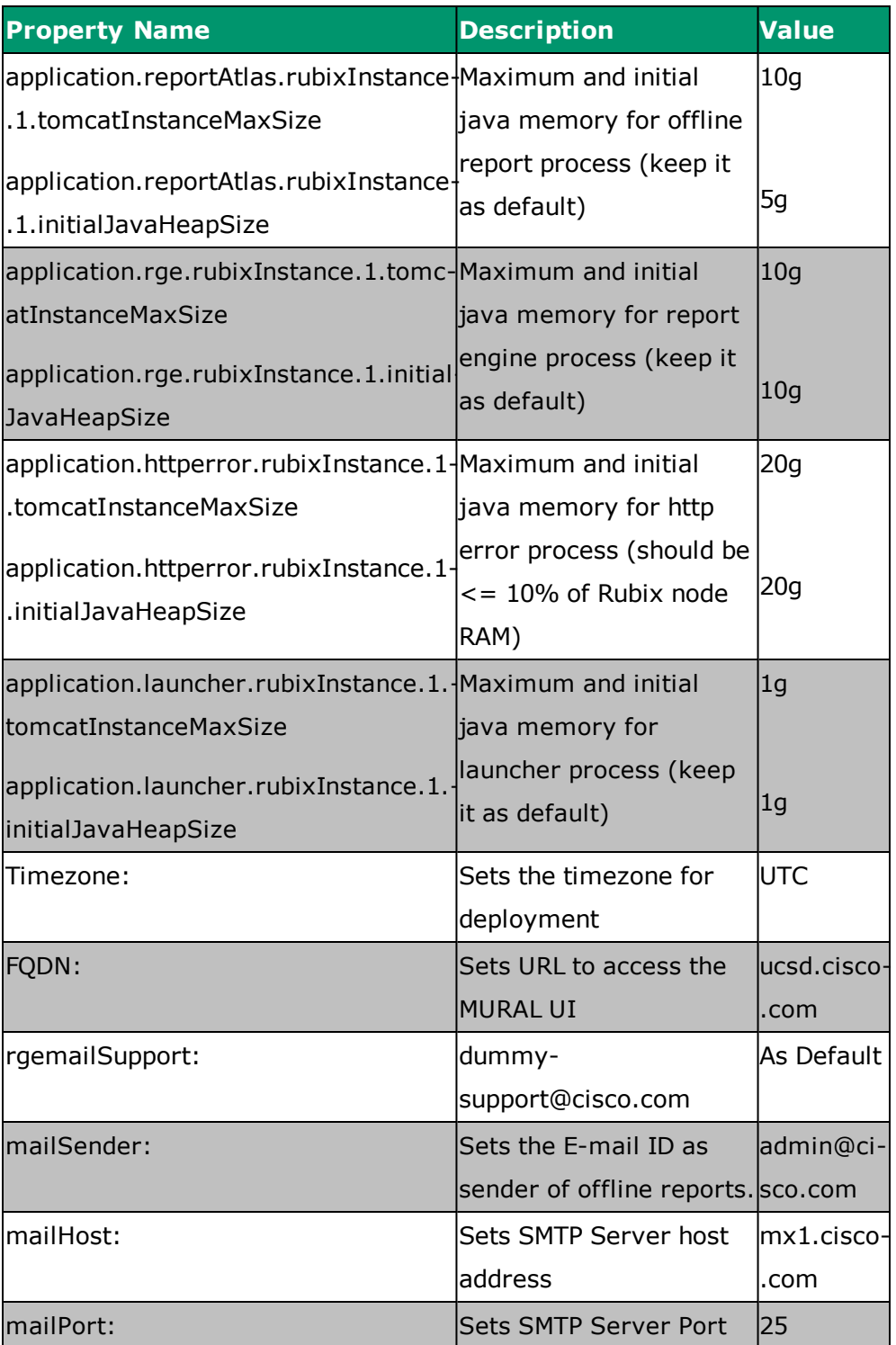

2. Select **Generate & Exit**, and press the **Enter** key to create the final XML.

After successful execution final XML (/config/gms/Mural

Application.xml) is generated.

#### <span id="page-35-0"></span>**4.2 Assigning Role to MURAL Nodes**

After all the nodes are manufactured and GMS XML is created, the nodes are assigned with roles to be performed.

1. Log into the master GMS server using the management IP address and start the configuration

Execute the postPxeGmsFlow.py script on the GMS server

```
> en
#_shell
#cd /opt/etc/scripts/GMS_FlowAutomation
# python postPxeGmsFlow.py
```
2. The script installs appliance on all the nodes.

Provide the name of the Application XML and Management network name. If the name of the Application XML is same as the value displayed for default, press Enter.

The following sample may resemble the output:

```
Logging started in log file : install_gms_20160711.log
Enter the Application Installation xml generated [default =
Mural_Application.xml]:
Enter the Management Network name in Mural_Application.xml
Application xml : MgmtNW
Initializing the GMS Node Class ...
Cluster = rge-clu :
rge-1 => 192.168.188.53
rge-2 => 192.168.188.55
Cluster = gc-clu :
gcn-2 => 192.168.188.59
qcn-1 => 192.168.188.58
Cluster = ins-clu :
```
```
ins-2 => 192.168.188.54
ins-1 => 192.168.188.52
Cluster = cmp-clu :
dn-1 \implies 192.168.188.60
dn-2 \implies 192.168.188.61
Cluster = ui-clu :
ui-1 => 192.168.188.57
ui-2 => 192.168.188.62
Stopping PM Process: pgsqld
Current state of pgsqld : stopped
Stopping PM Process: gms_server
Current state of gms_server : stopped
GMS Version Mode set: full-version
Starting pgsql process
Starting gms_server process
Launched GMS in full-version
Waiting web services to come up
Current process state Pgsql : running
Current process state GMS : running
Activating GMS Install XML: /data/configs/gms/Mural_
Application.xml
GMS XML Activation Done : True
Conjugate cluster node [standby 192.168.188.56]
Installation started on Cluster: [gms-clu] Node [gms-1]
Installation started on Cluster: [gms-clu] Node [gms-2]
Installation started on Cluster: [col-clu]
Installation started on Cluster: [cmp-clu]
Installation started on Cluster: [ins-clu]
Installation started on Cluster: [ui-clu]
Installation started on Cluster: [rge-clu]
Node installation commands executed.
```
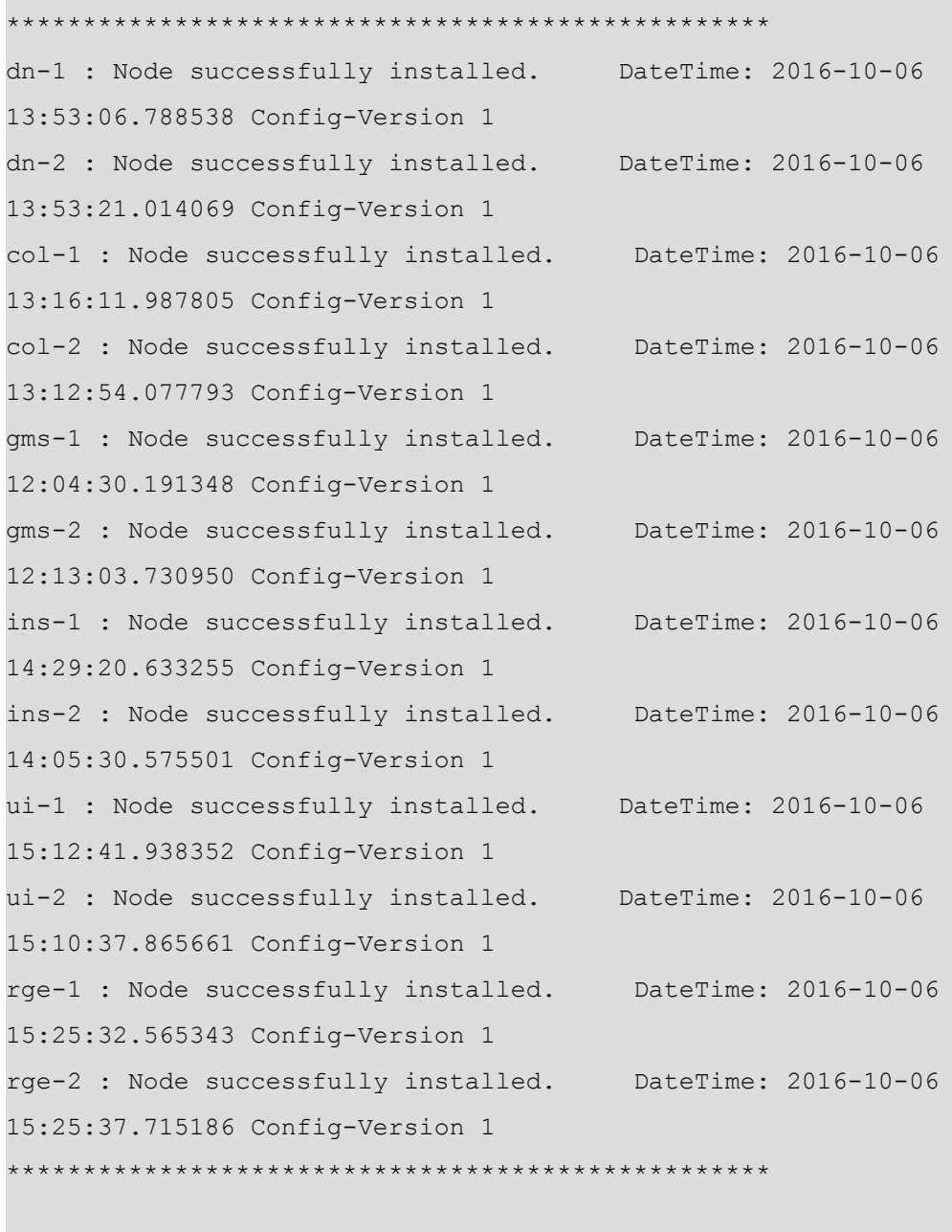

Execution Complete !!!

From output messages of  $postPxeGmsFlow.py$  script, make sure that all the nodes have been successfully installed, before moving to next step.

3. Run the following command on pmx subshell of the master Name node

```
# pmx subshell hadoop_yarn repair hdfs
```
### **4.3 Configuring Site-Specific Applications**

If anonymization feature is enabled, run the following commands on both the master and standby Name nodes

```
# cli -m config
(config) # collector anonymization key <key> iv <iv_key> encode
(config) # write memory
(config) # pm process collector restart
(config) # quit
```
For example:

```
(config) # collector anonymization key
01234567890123456789012345678901 iv 0123456789012345 encode
```
<key> and <iv\_key> string shall be provided by customer during installation.

## **4.4 Verifying the Setup**

After making any performance related modifications, verify that the processes are running.

**Note:** After you make any modifications, wait for atleast 15 minutes to ensure processes have had a chance to restart before running the following commands.

### **4.4.1 Verifying Processes**

Perform the following steps to verify that the required processes are running:

1. Log in to the master Name node and execute the following commands to verify that all Compute nodes have joined the HDFS cluster. The output shown in the following sample command sequence indicates correct configuration.

```
> en
# _shell
# ps -ef | grep java | grep Dproc | grep -v Dproc_dfs | awk '
{print $9}'
-Dproc_historyserver
-Dproc_journalnode
-Dproc_namenode
-Dproc_resourcemanager
-Dproc_namenode
-Dproc datanode
-Dproc secondarynamenode
#
# hdfs dfsadmin -report | egrep "available|Name|Status"
Datanodes available: 3 (3 total, 0 dead) Name:
10.10.2.13:50010
Decommission Status : Normal
Name: 10.10.2.14:50010
Decommission Status : Normal
Name: 10.10.2.17:50010
Decommission Status : Normal
```
**Note:** The IP addresses mentioned in the sample code above are internal IP addresses.

2. Run the following commands on the standby Name node:

```
> en
(config) # _shell
# ps -ef | grep java | grep Dproc | grep -v Dproc_dfs | awk '
{print $9}'
-Dproc_namenode
-Dproc_namenode
-Dproc_datanode
```

```
-Dproc secondarynamenode
-Dproc journalnode
```
3. Log into the master Insta node, and execute the following commands:

```
> en
# conf t
(config) # show pm process insta
```
If the process is running, the command output is Current status: running.

Execute the following command to verify the status of the Insta node.

(config) # **insta infinidb get-status-info**

The output must show all modules in ACTIVE state. It must also list all the instances and Adaptor status as RUNNING.

- 4. Log into the standby Insta node and repeat the same commands shown in step 3.
- 5. Execute the following commands to check status of Postgres process on both the Master and Standby nodes.

For the Standard Pack setup, check the status of Postgress on GMS, Collector and iNSTA nodes.

For the Medium Pack setup, check the status of Postgress on GMS and iNSTA nodes.

```
> en
# _shell
# ps -ef | grep postmaster | grep -v grep
2278     1     0     Feb13 ?     00:22:34
/usr/pgsql-9.3/bin/postmaster -p 5432 -D /data/pgsql/9.3/data
```
### **4.4.2 Verifying Installation with Dummy Data**

you can verify the installation and identify configuration issues by running the custom utility. For more information, see"Verifying [Installation](#page-71-0) with Dummy

Data" on [page 72](#page-71-0).

# **5. Configuring ASR and IBs**

This topic provides information about creating and configuring the ASR and IBs. It also provides information about verification of the collector processes.

To configure your system for the data specific for your environment, you must update the information bases (IBs) and fetch them. In some cases, you might need to also manually modify the IBs to add or reclassify entries.

### **5.1 Updating IBs**

The following table shows a sample data set for setting up the IBs.

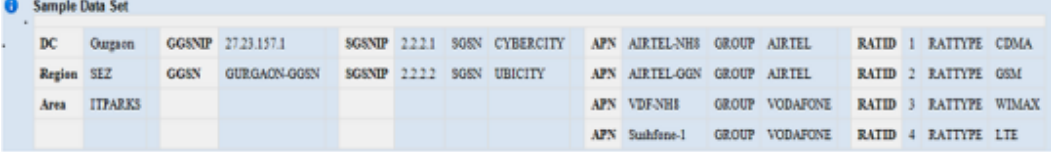

**Note:** Refer to the preceding table as a sample. Use the data that matches your environment. For example, for GGSN, you may want to use GGSN, PGW, or HA. In this case, GGSNIP is the management IP address. For SGSN, you may want to use SGSN, SGW, HSGW, or PDSN. In this case, SSGNIP is the service IP address.

To configure the IBs :

1. Log into the master collector node and execute the following commands:

```
[admin@collector-1 ~]# pmx
Welcome to pmx configuration environment.
pm extension> subshell aggregation_center
pm extension (aggregation center)> update all ibs from image
```
2. Enter the GGSN IPs and GGSN names:

```
pm extension (aggregation center)> edit ib ipGgsn.map add
GGSN IP: 27.23.157.1
GGSN: GGSN1
pm extension (aggregation center)> show ib ipGgsn.map
```
1[27.23.157.1][GGSN1] pm extension (aggregation center)>

3. Enter the SGSN IPs and SGSN name:

```
pm extension (aggregation center)> edit ib ipSgsn.map add
SGSN IP: 2.2.2.1
SGSN: SGSN1
pm extension (aggregation center)> show ib ipSgsn.map
1[2.2.2.1][SGSN1]
pm extension (aggregation center)>
```
4. Enter the APN name and corresponding APN group:

```
pm extension (aggregation center)> edit ib apnGroup.map add
APN: Sushfone-1APN Group: Sushfone-1
pm extension (aggregation center)> show ib apnGroup.map
1[Sushfone-1][Sushfone-1]
2[Sushfone-2][Sushfone-2]
3[Sushfone-3][Sushfone-3]pm extension (aggregation center)> quit
```
For performing the cell sector annotation see Modifying [Behaviour](#page-46-0) for Cell Sector [Annotation](#page-46-0).

Execute the following commands to configure the IBs for BulkStats:

```
pm extension> subshell bulkstats
pm extension (bulk stats)> update all ibs from image
pm extension (bulk stats)> quit
```
## **5.2 Adding ASR Gateways**

Add all new DC or gateways to the configuration for the system. DC, ASR, and Gateway are synonymous terms and can be used interchangeably. Gateway/DC name is a unique key for a gateway configuration. In the BulkStat hierarchy, the gateway name and DC name are the same.

The following section lists guidelines for adding new gateways:

• All input directories are created under the /data/collector path. Hence, in the example below, the ASR should send EDR files to data/collector/California/edr1 and send the Bulkstats file to /data/collector/California/bs1.

**Important:** Confirm the actual input directories with the Cisco Technical Support team for your ASR platform.

• Log into master Name-node and create a CSV file (under /data dir) for adding the gateways into system as per below prescribed format and example:

```
gateway, dc, region, location, schema-version, timezone, edr-filename-
pattern,bulkstat-filename-pattern,edr-collector-filename-
pattern,bulkstat-collector-filename-pattern,collector-ip,edr-
file-path,bulkstat-file-path
```
Example of EDR with Bulkstat.

DC1, DC1, REGION1, AREA1, 19, UTC, \* MURAL-edr-

\*\_%MM%DD%YYYY%hh%mm%ss\*,\*\_%YYYY%MM%DD%hh%mm%ss,\*\_\*\_

\*\_%MM%DD%YYYY%hh%mm%ss\*.gz,\*\_%YYYY%MM%DD%hh%mm%ss,192.168.192.130

```
|192.168.192.131,/DC1/edr,/DC1/bs
```
Example of EDR with without Bulkstat.

```
DC1, DC1, REGION1, AREA1, , UTC, * MURAL-edr-
* %MM%DD%YYYY%hh%mm%ss*,,* *
^{\star} %MM%DD%YYYY%hh%mm%ss^{\star}.gz,,192.168.192.130|192.168.192.131,/DC1/
edr,
```
**Note:** Use internal physical IPs for collector IPs and separate them using vertical bar i.e. "|" for multiple entries.

For adding gateway without Bulkstat feed, keep the fields related to Bulkstat empty.

For EDR filename patterns, see "File Pattern Regular [Expression"](#page-84-0) on page 85

To configure gateways:

1. Add gateway information for each gateway based on the guidelines provided in the preceding table:

```
> en
# conf t
(config)# pmx subshell aggregation_center
pm extension (aggregation center)> Welcome to pmx configuration
environment.
pm extension (aggregation center)> add bulk gateways
Please enter bulk file path: /data/gw.csv
```
2. Verify that the new gateway has been added successfully:

pm extension (aggregation center)> **show gateways**

3. Verify the IP addresses for all Collectors:

```
pm extension (aggregation center)> show collector IPs
192.168.103.110, 192.168.103.113
pm extension (aggregation center)>
```
4. Set the BulkStats timezone to UTC in gateway.conf for every gateway. The reason for this is that the ASR internally changes the time zone to GMT for the BulkStats file. Edit gateway.conf for every BulkStats source at the path:

```
/data/configs/gateway/gateway.conf "timezone": "UTC"
```
5. Push the gateway configuration to all the Collectors:

pm extension (aggregation center)> **push gateway configuration**

6. Generate and push all IBs:

```
pm extension (aggregation center)> generate urlcat ib from image
pm extension (aggregation center)> show urlcat version
pm extension (aggregation center)> generate all ibs
pm extension (aggregation center)> push all ibs
pm extension (aggregation center)> quit
```
For Bulkstats:

```
pm extension> subshell bulkstats
pm extension (bulk stats)> generate all ibs
pm extension (bulk stats)> push all ibs
```
Run the following commands if Anomaly Detection is enabled:

```
[admin@collector-1 ~]# pmx
Welcome to pmx configuration environment.
pm extension> subshell anomaly
pm extension (anomaly)> update all ibs
pm extension (anomaly)> quit
```
#### <span id="page-46-0"></span>**5.3 Modifying Behaviour for Cell Sector Annotation**

You can categorize the Cell Sectors, which are not present in the IB configuration into Other cells,and and GGSN and SGSN which are not present in the IB configuration into Miscellaneous.

The values of Cell Sectors, GGSN and SGSN to be retained in data are specified in the following IBs:

- **cellLocationInfo.list** for Cell Sectors
- <sup>l</sup> **ipGGSN.map** for GGSN
- **.** ipSGSN.map for SGSN

Perform the following steps for categorizing the Cell Sectors, GGSN and SGSN:

1. Execute the following command to create the backup of *EDR.json*:

# **cp -p /opt/etc/oozie/EDR/app/EDR.json /opt/etc/oozie/EDR/app/EDR.json.org**

2. Execute the following command to check the current values assigned to **groupSGSNAsMisc**, **groupGGSNAsMisc** and **emitUsingMCCMNC**:

```
# grep -e "groupSGSNAsMisc" -e "groupGGSNAsMisc" -e
"emitUsingMCCMNC" /opt/etc/oozie/EDR/app/EDR.json
        "groupGGSNAsMisc":"false"
```

```
"groupSGSNAsMisc":"false"
"emitUsingMCCMNC":"false"
```
3. Execute the following command to set the value of groupGGSNAsMisc as true:

```
# sed -i
's/"groupGGSNAsMisc":"false"/"groupGGSNAsMisc":"true"/'
/opt/etc/oozie/EDR/app/EDR.json
```
4. Execute the following command to set the value of groupSGSNAsMisc as true:

```
# sed -i
's/"groupSGSNAsMisc":"false"/"groupSGSNAsMisc":"true"/'
/opt/etc/oozie/EDR/app/EDR.json
```
5. Execute the following command to set the value of emitUsingMCCMNC as true:

```
# sed -i
's/"emitUsingMCCMNC":"false"/"emitUsingMCCMNC":"true"/'
/opt/etc/oozie/EDR/app/EDR.json
```
6. Execute the following command to validate the value of **groupSGSNAsMisc**, **groupGGSNAsMisc** and **emitUsingMCCMNC**:

```
# grep -e "groupSGSNAsMisc" -e "groupGGSNAsMisc" -e
"emitUsingMCCMNC" /opt/etc/oozie/EDR/app/EDR.json
        "groupGGSNAsMisc":"true"
        "groupSGSNAsMisc":"true"
        "emitUsingMCCMNC":"true"
```
# **5.3.1 Adding the Cell Sectors, GGSN and SGSN in IBs**

If you want to retain the values of Cell Sectors, GGSN and SGSN, add their values in cellLocationInfo.list, ipGGSN.map and ipSGSN.map respectively.

To add the values, perform the perform the following steps:

1. To add the values of Cell Sectors, GGSN and SGSN to be retained incellLocationInfo.list, ipGGSN.map and ipSGSN.map respectively, execute the following commands:

```
> en
# conf t
(config) # pmx subshell aggregation_center
pm extension (aggregation center)> edit ib
cellLocationInfo.list add
MCC,MNC: 101,01
pm extension (aggregation center)> edit ib ipGgsn.map add
GGSN IP: 27.23.157.1
GGSN: GGSN1
pm extension (aggregation center)> edit ib ipSgsn.map add
SGSN IP: 2.2.2.1
SGSN: SGSN1
```
**NOTE**: If the IB is empty, all the cell sectors will be emitted as "Other Cells".

2. To update the IBs, execute the following commands:

```
> en
# conf t
(config) # pmx subshell aggregation_center
pm extension (aggregation center)> generate all ibs
pm extension (aggregation center)> push all ibs
```
## **5.4 Verifying Collector Process**

To verify the collector process, run the following command on both the master and standby Collector:

```
# cli -t "en" "conf t" "show pm process collector" | grep status
Current status: running
```
# **6. Processing the Data**

This section includes information for setting up an ASR user in the Collector nodes and sending the EDR and BulkStats data feeds to the MURAL platform, setting the data start time, and running the data processing commands.

## **6.1 Verifying Incoming Data**

This section includes information for setting up an ASR user in the Collector nodes and sending the EDR and BulkStats data feeds to the MURAL platform, setting the data start time, and running the data processing commands.

Use one of the ASR data feed methods to send data to the MURAL platform.

#### **6.1.1 Creating a New User for the ASR in the Collectors**

Perform the following step to set up a new user for the ASR in the Collectors.

1. Log into the master Collector node and execute the following commands create the user:

```
# en
> conf t
(config)> username username password password
(config)> write memory
(config)> _shell
```
**Note:** The username and password must be same as configured on the ASR for EDR and BulkStats file transfers.

### **6.1.2 Configuring the SSH Session Limit**

Perform the following steps to configure the SSH session limits:

1. Execute the following commands to set the concurrent SSH limit to 50:

```
> en
# conf t
(config) # ssh server max-startups 50
```

```
(config) # ssh server max-sessions 50
(config) # write memory
(config) # pm process sshd restart
```
2. Repeat steps 1 through 2 on the standby Collector node.

## **6.1.3 Verifying the Input Data Feed**

Start sending the EDR and BulkStats data feeds to the MURAL platform. If the ASR is used as an input node, the start time from the filename is created in the incoming EDR flow directory.

The file name has the timestamp, which can be used for job scheduling in the following process.

#### **Notes:**

- MURAL processes data that is received after the deployment is completed. MURAL is not configured to process the historical data.
- MURAL recommends ASR files to be of 10MB compressed size for optimum performance.

#### **Val idating Data on the Col lector Nodes**

1. Log into the master Namenode and go to shell.

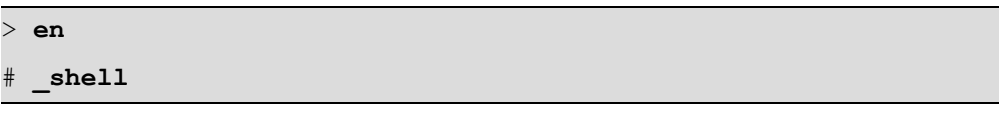

2. Run the indicated **hdfs** commands for the *mm* variable (minutes) in the timestamp), specify a multiple of 5 (**05**, **10**, **15**, and so on) up to **55**.

**Note:** Specify the year, month day, hour, and minute for which data is being sent to the MURAL system.

# **hdfs dfs -ls /data/collector/1/output/edrflow/***YYYY***/***MM***/***DD***/***HH***/***mm***/\*** # **hdfs dfs -ls /data/collector/1/output/edrhttp/***YYYY***/***MM***/***DD***/***HH***/***mm***/\* # hdfs dfs -ls /data/collector/1/output/bulkStats/***YYYY***/***MM***/***DD***/***HH***/***mm***/\*** If the Collector node is receiving data in the expected format, it retains the data in HDFS. These directories and files are updated continuously as the data keeps coming in.

#### <span id="page-51-0"></span>**6.2 Configuring Oozie Jobs**

This topics provides information about setting the start time of the oozie jobs and starting the oozie jobs after configuring the start time.

### **6.2.1 Setting the Start Time of Oozie jobs**

To set the data start time in the configuration, perform the following steps:

1. Log into the master Name node and make the the root "**/"** file system writable.

```
> en
# _shell
# mount -o remount,rw /
# cd /opt/deployment/Mural_setStartTime/
# ./setOozieTime --dataStartTime data-start-time --node collector-mgmt-
IP --password admin-password
```
2. Execute the **setOozieTime** script to set the time at which EDR and BulkStats data starts coming into the Hadoop directories listed in ["Configuring](#page-51-0) Oozie Jobs" above.

For example, if EDR and Bulkstats data starts coming into the Hadoop system from April 1, 2015, 06:00 onwards, run the following scripts with the start\_time value as "2015-04-01T06:00Z":

```
# ./setOozieTime --dataStartTime 2015-04-01T06:00Z --node
192.168.147.11 --password admin@123
```
#### **Note:**

• Enter minutes as a multiple of 5. For example, "2013-04-01T06:00Z." Ensure that there is a continuous flow of data into the Hadoop without any gaps since the specified time.

- If the starttime is not provided in the command, system takes the current time of system as start time.
- If the starttime of the setoozie script is set as the last day of the month, update the job timing of **AnomalyHiveMonthly** manually after executing the script. The new job starttime to be updated should be last hour of the next month **+/- offset** of based on timezone. For example, if data starttime for the system is 31st march 5:00 and timezone is europe/budapest, then set the job **AnomalyHiveMonthly** starttime as 30 april 22:00.

Execute the following commands to update the start time:

```
pmx subshell oozie
pm extension (oozie)> set job AnomalyHiveMonthly
attribute jobStart 2016-04-30T22:00
```
3. Execute the Set Job Time Script for both the master and standby Namenodes.

**Note:** This script may take upto 30 minutes to complete for one node. Therefore, wait until it completes and returns to the prompt.

# **6.2.2 Starting the Oozie Jobs**

Log into the master Collector node and run the data processing commands from the Oozie subshell:

```
> en
# conf t
(config)# pmx
Welcome to pmx configuration environment.
pm extension> subshell oozie
pm extension (oozie)> run job all
```
The command output shows all the jobs that were initiated and if the jobs started successfully or not.

**Note:** It may take approximately 20 minutes to start all the jobs, depending upon what all applications are enabled.

## <span id="page-53-0"></span>**6.3 Validating Data on Nodes**

This section includes instructions for validating data after completing the system installations.

### **6.3.1 Validating Data on the Compute Blades (Data Nodes)**

This section includes the steps required to validate data on the Compute blades (Data nodes) following the installation process.

**Caution:** Wait two hours after completing the steps in ["Validating](#page-53-0) Data on Nodes" [above](#page-53-0). This allows sufficient time for the jobs that process the collector data to start, and the  $done.txt$  files to be updated. If you do not wait, the validation may fail.

### **6.3.2 Validating EDR Data**

1. Log into the master Collector node and go to the shell.

```
> en
  she11
```
2. Check the last timestamp for the Core job.

```
# hdfs dfs -text /data/CoreJob/done.txt
```
3. Check the last timestamp for the EDR data cubes being generated by the job.

# **hdfs dfs -text /data/EDR/done.txt**

4. Check the last timestamp for CubeExporter data cubes.

# **hdfs dfs -text /data/CubeExporter/done.txt**

5. Check the last timestamp for generated and exported Bulkstats data cubes.

```
# hdfs dfs -text /data/BulkStat/done.txt
# hdfs dfs -text /data/BSAgg15min/done.txt
# hdfs dfs -text /data/BulkStatExporter_15min/done.txt
```
### **6.3.3 Validating Insta Data**

1. Log into the master Insta node and check the name of the database configured for EDR:

```
> en
# _shell
# cli -t "en" "conf t" "show runn full" |
grep "insta instance 0 cubes-database" | awk -F ' ' '{print $5}'
database_mural
```
2. Open the **idbmysql** user interface and specify **database\_mural** asselect the database.

```
# idbmysql
Welcome to the MySQL monitor. Commands end with ; or \gtrsim.
...
mysql> use DATABASE_MURAL;
Database changed
```
3. Display the values in the **mints** and **maxts** columns for the 60-minute bin class and -1 aggregation level (shown in the first row of the following example).

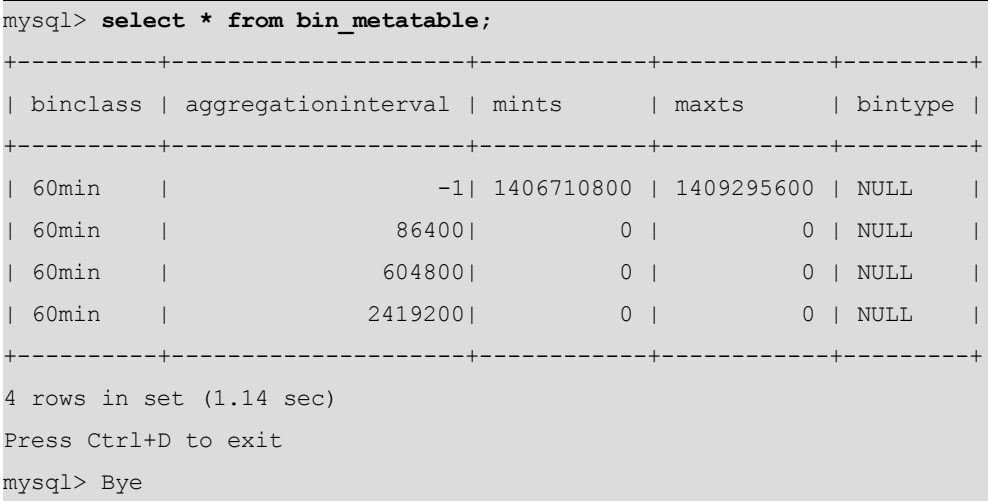

4. Run the **date** command to convert the values from the **mints** and **maxts** columns to human-readable format.

The following example indicates that data was processed between 09:00 on July 30 and 07:00 on August 29.

```
# date -d @1406710800
Wed Jul 30 09:00:00 UTC 2014
# date -d @1409295600
Fri Aug 29 07:00:00 UTC 201
```
### **6.3.4 Validating Bulk Stats Data on the Insta Blade**

1. Use SSH to log into the master Insta node and check the name of the database configured for EDR:

```
> en
# _shell
# cli -t "en" "conf t" "show runn full" |
grep "insta instance 1 cubes-database" | awk -F ' ' '{print $5}'
bulkstats
```
2. Open the **idbmysql** user interface and select **bulkStats** as the database.

```
# idbmysql
Welcome to the MySQL monitor. Commands end with ; or \gtrsim.
...
mysql> use bulkStats;
Database changed
```
3. Display the values in the **mints** and **maxts** columns for the 900 aggregation interval (shown in the second row in the example).

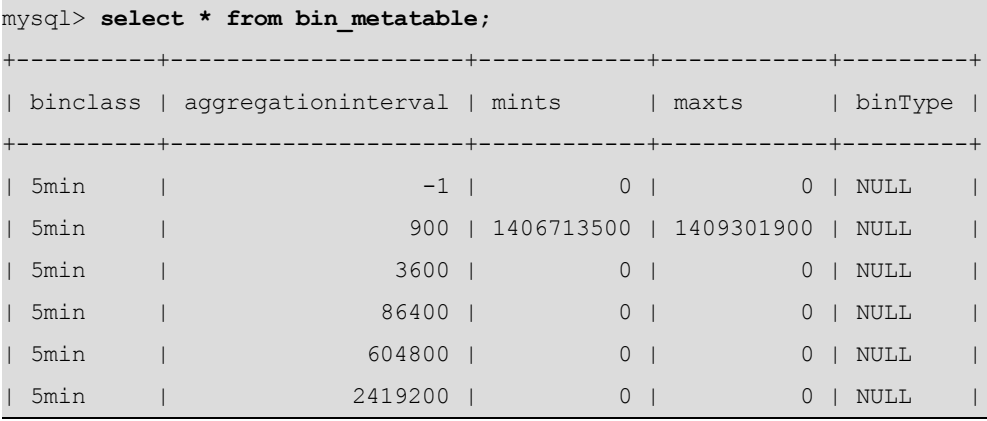

```
+----------+---------------------+------------+------------+---------+
6 rows in set (12.18 sec)
mysql> quit
```
4. Convert the date format. Run the **date** command with the value of **maxts** (captured from the step above) for the row which shows **aggregationinterval** as 900.

The following example indicates that data was processed between 09:45 on July 30 and 08:45 on August 29.

```
# date -d @1406713500
Wed Jul 30 09:45:00 UTC 2014
# date -d @1409301900
Fri Aug 29 08:45:00 UTC 2014
```
# **6.3.5 Configuring System Monitoring Interface**

System Monitoring Interface (SMI) is a dashboard that can be used to display MURAL's system-related health information for the rolling 24-hours period.

Benefits of SMI:

- The system administrator can check the health of the MURAL system and contact Technical Support if a condition is not being met.
- The system administrator can use the dashboard to provide assurance to customer that MURAL services are working fine as per the benchmarking.

To configure SMI, perform the following steps:

- 1. Log into the RGE node master node.
- 2. Execute the following command to copy the active GMS file from the GMS node to the RGE master node:

```
# cd /var/home/root
# scp admin@<GMS Master IP/Hostname>:/config/gms/active-
configuration/resolved_active.xml .
```
3. Execute the following commands to install SMI on the RGE master node:

```
# cd /var/home/root
# tar -xvzf pkg_dashboard.tgz
   # ./install_dashboard.sh
```
The output may resemble as follows:

```
----------------------------------------------------------
  ---------------------
    install dashboard.sh:msg: Usage.......
    ----------------------------------------------------------
 ---------------------
    install dashboard.sh:input: Enter TAR Filename(with full
path) : /var/home/root/dashboard.tgz
    install dashboard.sh:input: Enter GMS XML Filename(with
full path) : /var/home/root/resolved_active.xml
    install dashboard.sh:input: Enter Management Network Name
used in above XML[MgmtNW]: MgmtNW
   install_dashboard.sh:msg: Network Name is : MgmtNW
    ----------------------------------------------------------
 ---------------------
    install dashboard.sh:msg: Extracting tar ball into node
...
    .
    .
    .
    .
    .
   Stopping pm:
 OK ]
   Starting pm:
```

```
[  OK ]
   install dashboard.sh:msg: Dashboard configuration is done
successfully!!!!
   install dashboard.sh:msg: Start Dashboard from UI by
http://<This node IP>:15443
    #
```
**Note:** Provide the value for "Management Network Name" attribute as specified in the resolved\_active.xml file.

- 4. Execute the following commands to check if SMI processes have started successfully:
	- To check if grafana is up:

# **ps -ef|grep grafana**

The output may resemble as follows:

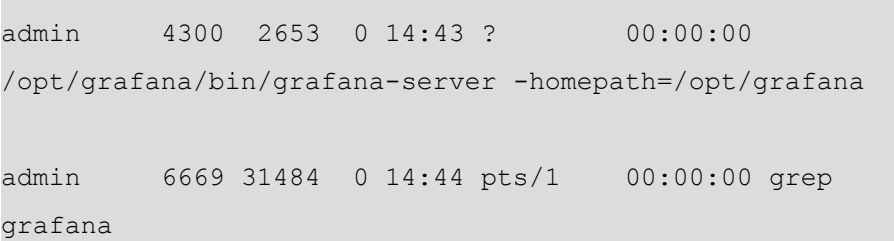

• To check if graphite and carbon-cache are up:

```
# ps -ef|grep graph
```
The output may resemble as follows:

admin 3313 2653 0 14:43 ? 00:00:00

/usr/local/bin/python /opt/graphite/bin/carbon-cache.py - -nodaemon --logdir=/var/log --pidfile=/var/run/carboncache.pid start

admin 5546 2653 1 14:43 ? 00:00:00 /usr/local/bin/python /usr/local/bin/gunicorn\_django - bind=127.0.0.1:12040 --log-file=/var/log/gunicorngraphite/gunicorn.log --preload - pythonpath=/opt/graphite/webapp/graphite - settings=settings --workers=3 --pid=/var/run/gunicorngraphite/gunicorn-graphite.pid

admin 5753 5546 0 14:43 ? 00:00:00 /usr/local/bin/python /usr/local/bin/gunicorn\_django - bind=127.0.0.1:12040 --log-file=/var/log/gunicorngraphite/gunicorn.log --preload - pythonpath=/opt/graphite/webapp/graphite - settings=settings --workers=3 --pid=/var/run/gunicorngraphite/gunicorn-graphite.pid

admin 5773 5546 0 14:43 ? 00:00:00 /usr/local/bin/python /usr/local/bin/gunicorn\_django - bind=127.0.0.1:12040 --log-file=/var/log/gunicorngraphite/gunicorn.log --preload - pythonpath=/opt/graphite/webapp/graphite - settings=settings --workers=3 --pid=/var/run/gunicorngraphite/gunicorn-graphite.pid

admin 5779 5546 0 14:43 ? 00:00:00 /usr/local/bin/python /usr/local/bin/gunicorn\_django - bind=127.0.0.1:12040 --log-file=/var/log/gunicorngraphite/gunicorn.log --preload - pythonpath=/opt/graphite/webapp/graphite --

```
settings=settings --workers=3 --pid=/var/run/gunicorn-
graphite/gunicorn-graphite.pid
admin 6702 31484 0 14:44 pts/1 00:00:00 grep
graph
```
5. Execute the following commands:

```
# cli -m config
(config)# cluster master self
(config)# quit
#
```
#### **6.4 Starting UI Processes and Verifying Data**

Start the UI processes and verify UI data. Ensure that the URL is set up in the DNS for the production system.

#### **Starting the Rubix Tomcat Instance on Both UI Nodes**

**Note:** You should only start UI Tomcat instances after at least two hours of data has been pushed into the Insta node.

1. Log into the master UI node.

```
> en
# conf t
```
If RGE and DPI UI are running on same node, execute the following command:

```
(config)# rubix modify-app rge set adv-attribute
rubixReportQueueMax value 1
(config)# write memory
```
2. Run the following commands to start the EDR process.

```
(config)# pm process rubix restart
(config)# rubix modify-app atlas enable
```

```
(config)# rubix modify-app atlas modify-instance 1 enable
(config)# write memory
```
Check the tomcat process status using command:

```
(config)# rubix status application atlas
```
**Note:** Ensure the running status of above service as Current Status:

running before proceeding to start next process.

3. Run the following commands to start the other processes:

```
> en
# conf t
(config)# pm process rubix restart
(config)# rubix modify-app ApplicationName enable
(config)# rubix modify-app ApplicationName modify-instance 1 enable
(config)# write memory
```
Where *ApplicationName* is replaced by the following applications in the same order:

- bulkstats
- reportAtlas
- $\cdot$  rge
- ruleEngine (if Anomaly or BulkStat is enabled)
- httperror
- launcher

Check the tomcat process status using command:

```
(config)# rubix status ApplicationName atlas
```
**Note:** Ensure the running status of above service as Current Status: running before proceeding to start next process. Check the corresponding rubix.log file to ensure that Atlas and HET applications are started properly without any exception.

4. Log into the standby UI node and repeat Steps 2 and 3.

5. Access the UIs by going to the URL **https://***domain-name***:21443/** through your browser.

The domain name to be used is the one which was provided at the time of initial configuration through GMS for the UI nodes configuration details. For example:

```
URL: https://demo.cisco.com:21443/
Username: admin
Password: admin123
```
**Note:** Since the common certificate installation procedure is not finalized, you must click the same URL for the BulkStats and RGE ports once before opening the actual URL.

Visit the following ports once and accept the certificates:

```
https://domainName:20443/
https://domainName:30443/
```
For example:

```
https://demo.cisco.com:20443/
https://demo.cisco.com:30443/
```
If the Anomaly feature is enabled, also run the command on port 50443. For example,

https://demo.cisco.com:50443/

**Note:** Once the installation is completed, ensure to back up the configurations. Refer to the *Operations and Troubleshooting Guide* for more information.

#### **6.5 Updating Whitelists**

After running MURAL system for two-three hours, run the following command from master Namenode to generate updated whitelists:

```
# pmx subshell aggregation_center
pm extension (aggregation center)> generate whitelist
Triggered Whitelist Generation; Check status via 'show whitelist
```

```
status' command
pm extension (aggregation center)> quit
pm extension> quit
#
```
Observe the categorization in UI after two hours to see the effects of whitelists update.

### **6.6 Setting Up Offline Reports**

This topic provides information related to the configuration required for offline reports.

### **6.6.1 Uncategorized URL, UA, and TAC Reports**

Create a file named serverFile uncatReports on the master Namenode containing the destination information, to which the uncategorized URL, UA, and TAC reports would be copied.

1. The serverFile uncatReports file contains the entries for the data transfer destination location. This file has the following format:

*IP*, *username*, *password*, *location-to-copy-reports*

For example,

```
192.168.156.96, admin, admin@123, /data/offline_uncat_reports
```
**Note:** The delimiter in this file must be ", " (comma followed by a space).

2. Log into the master Namenode and navigate to the  $/data/work$ subdirectory:

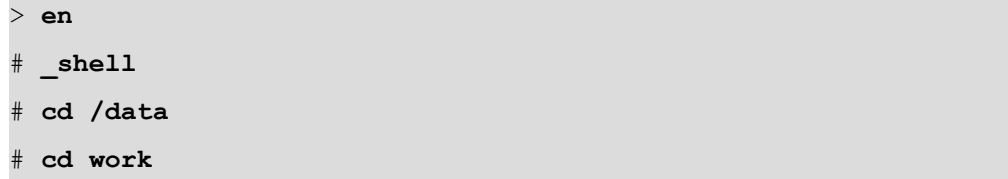

3. Create the serverFile uncatReports file:

# **vi /data/work/serverFile\_uncatReports** 192.168.156.96, admin, admin@123, /data/offline\_uncat\_reports

**Note:** For the SCP protocol, the destination path should be the destination server. The destination path is not required for SFTP.

4. Create the same file on the standby Namenode.

## **6.6.2 Tethering Reports**

Create two files called serverFile\_tethering and serverFile\_tethering\_ subscribers report with details of the ASR gateways, where the TAC, OS or UA databases, and subscriber reports created as a result of tethering processing, need to be pushed.

1. The serverFile tethering file contains the entries for the data transfer destination location. This file has the following format:

```
Gateway-IP, gateway-username, gateway-password, location-to-
copy-reports
```
Where:

- Gateway-IP is the ASR5K gateway IP address
- *gateway-username* is the username for logging into ASR5K Gateway
- *gateway-password* is the corresponding password to the username
- <sup>l</sup> *location-to-copy-reports* is the location on the ASR5K Gateway machine where databases need to be copied
- 2. Log in to the master Namenode:

```
> en
  # _shell
```
3. Go to the data directory and create a sub-directory named work:

```
# cd /data
# mkdir work
```
4. Go to the work subdirectory and create the files:

```
# cd work
# vi /data/work/serverFile_tethering
192.168.156.96, admin, admin@123, /data/tethering_ibs
# vi /data/work/serverFile_tethering_subscribers_report
192.168.156.96, admin, admin@123, /data/tethering_subs
```
**Note:** The delimiter in this file must be ", " (comma followed by a space).

5. Create the same file on the standby Namenode as well.

For the SCP protocol, the destination path should be present at the destination server. This is not required for SFTP.

This file can have multiple rows of this kind.

### **6.6.3 Rule Base Reports**

Create a file with details of ASR IP addresses, access the details and report the destination paths.

1. Log in to the master Name node and run the following commands:

```
> en
# _shell
# cd /data
# mkdir work
# cd work
# vi /data/work/serverfile_Rulebase
192.168.156.96, admin, admin@123, /data/ruleBase_reports
```
2. Create a similar file on the standby Name node as well.

# **A. Fetching MAC ID from UCS Manager**

This topics provides information on getting the MAC ID from the UCS manager.

Before you execute the script, get UCS IP, and admin user password details.

1. Upload the **adaptors.sh** script available in */opt/etc/scripts/GMS\_ FlowAutomation* on the master GMS node and execute the script from Master GMS Node.

```
# cd /opt/etc/scripts/GMS_FlowAutomation
```

```
# sh ./adaptors.sh <UCS IP> <adminPassword>
```
For example:

```
# cd /opt/etc/scripts/GMS_FlowAutomation
# sh ./adaptors.sh 172.30.4.9 *
1/1
eth0 00:A0:D7:42:08:7E
eth1 00:A0:D7:42:08:6E
1/2
eth0 00:A0:D7:42:08:9D
eth1 00:A0:D7:42:08:8D
1/3
eth0 00:A0:D7:42:08:5D
eth1 00:A0:D7:42:08:4D
```
**Note**: The script lists MAC IDs of all NICs for each blade that is installed into chassis/slot.

2. Update these MAC IDs into NodeInfo tab of the CIQ sheet for their respective blades, listed against chassis/slots.

# **B. PXE Boot of Blades using the KVM console**

Before you begin, ensure to complete the following:

- Configure Serial over LAN (SOL) on all the blades during EMC setup.
- Locate your CIQ, and refer to it for details such as UCS access credentials.

To reboot the blades:

1. Open the Cisco UCS - KVM Launch Manager in a browser and enter your credentials.

**Note:** Firefox with Java version 6, or later, is the most suitable browser to access the UCS.

All the blades available on the chassis are displayed.

- 2. Click the **Launch** button for the first node.
- 3. Click **OK** to download and open the kvm.jnlp file.
- 4. Click **OK** in the keyboard access warning message that is displayed.
- 5. Perform the following steps in the KVM Console that is displayed:
	- a. Open the KVM Console of the blade.
	- b. Press **CTRL-ALT-DEL** to reboot the blade. Alternatively, click **Reset** at the top of the KVM console.
	- c. After the prompt, press **F12** immediately to boot from the network.

Once the blades start booting from the network, GMS pushes the image on all the blades using PXE boot for the manufacture process to start on each blade in parallel.

A blade takes approximately 30 minutes to manufacture with the new image. Wait until the blade for which PXE boot was issued has been manufactured. A login prompt is displayed once the image has been manufactured on a blade.

Go back to "Preparing the Final XML with WWIDs and [Applications"](#page-26-0) on [page 27](#page-26-0) to continue installing the MURAL system.

# **C. Getting the WWIDs of LUNs**

This topic describes the process of getting the WWIDs of the LUNs assigned to various nodes.

Execute the **listWWIDs.py** script to fetch WWIDs from all the blades, using GMS hardware XML and Name of Management Network specified in the NetworkInfo tab of the CIQ sheet

Execute the **listWWIDs.py** script available under */opt/etc/scripts/GMS\_ FlowAutomation* on the master GMS Node to generate the list of WWIDs.

```
# cd /opt/etc/scripts/GMS_FlowAutomation
# python listWWIDs.py -f <GMS XML File> -n <Network Name of
Management IPs>
```
For example:

```
# cd /opt/etc/scripts/GMS_FlowAutomation
# python listWWIDs.py -f /config/gms/active-
configuration/active.xml -n MgmtNW
192.168.188.53, rge-1, [('36006016085003600f2264d58c633e611',
'250G')]
192.168.188.55, rge-2, [('36006016085003600ce7bc22ac633e611',
'250G')]
192.168.188.57, ui-1, [('36006016085003600e41beec8c833e611',
'1.0T')]
192.168.188.62, ui-2, [('360060160850036002c59f07d94e2e311',
'1.0T')]
192.168.188.58, gcn-1, [('360060160850036008680eec7c733e611',
'250G'), ('36006016085003600a8f5513694e2e311', '1.0T')]
192.168.188.59, gcn-2, [('36006016085003600e408d47dc833e611',
'250G'), ('360060160850036006e3e2b4494e2e311', '1.0T')]
192.168.188.66, reflex-42087e,
[('36006016085003600ead331eb56f7e311', '250G')]
192.168.188.60, dn-1, [('3600601608500360036be5c5294e2e311',
'1.0T')]
```

```
192.168.188.61, dn-2, [('360060160850036004e8dd75e94e2e311',
'1.0T')]
192.168.188.52, ins-1, [('36006016085003600c480bc55c433e611',
'250G'), ('36006016085003600fe1700b9ec52e511', '500G'),
('3600601608500360006d16fa3ef52e511', '500G')]
192.168.188.54, ins-2, [('36006016085003600b0a00d76c433e611',
'250G'), ('36006016085003600fe1700b9ec52e511', '500G'),
('3600601608500360006d16fa3ef52e511', '500G')]
```
Update the WWIDs into **StorageInfo** tab of the CIQ Sheet against respective node. Refer sizing sheet for appropriate LUN allocation to each node.

# <span id="page-71-0"></span>**D. Verifying Installation with Dummy Data**

If real input feed is not available due to any reason, you can verify the installation and identify configuration issues by running the custom utility.

This custom utility performs the following functions:

- Data Generator
	- Generates EDR and Bulkstats feeds with the configurable parameters including input header and input file name.
	- Sets up configuration required for collector.
	- Sets up IB specific configuration including Bulkstats.
	- Creates new iNSTA database.
- Job Configurations
	- <sup>l</sup> Stops all jobs and removes HDFS .done file.
	- Configures the job with parameters defined in the config.txt file.
	- Configures Rubix by enabling atlas application on Rubix servers.
	- Runs and monitors the jobs.
	- Checks disk cache size.
- Cleanup
	- Deletes the content from the  $/data/ib/$  folder on all the servers.
	- Deletes the content from the /data/atlasData/ folder on Rubix servers.
	- Removes data from the /data/collector/edrflow backup, /data/collector/edrhttp\_backup, and /data/collector/bulkstats files backup/test/ folders on all the namenodes.
	- Removes the HDFS-related contents from the  $/IB/$ ,
/local/IB/,/data/ib/, and /data/output/ folders.

- Removes the HDFS-related content from the /data/EDR EDRSubcrBytesAgg\_lastSuccess, /data/EDR\_ SubscriberDeviceMPH\_lastSuccess, /data/EDR\_EDRSubcrDev\_ lastSuccess, and /data/EDR\_EDRTopN\_lastSuccess folders.
- Removes HDFS-related content from the /data/TEST/edrhttp/, and /data/TEST/edrflow/ folders.
- Removes disk cache  $\frac{\text{d}}{\text{data/diskstore/UI-EDR}}$  from all the Rubix servers.
- Removes Bulkstats cache (/data/diskstore/bulkstats-<hostname>) from all the RGE nodes (applicable only if bulkstat is enabled).
- Reverts the system to its original configurations (settings made before executing the utility).

# <span id="page-72-0"></span>**D.1 Prerequisite**

The following table lists the parameters and their default values that are required to be filled in the config.txt file present at */opt/etc/scripts/DummyData* .

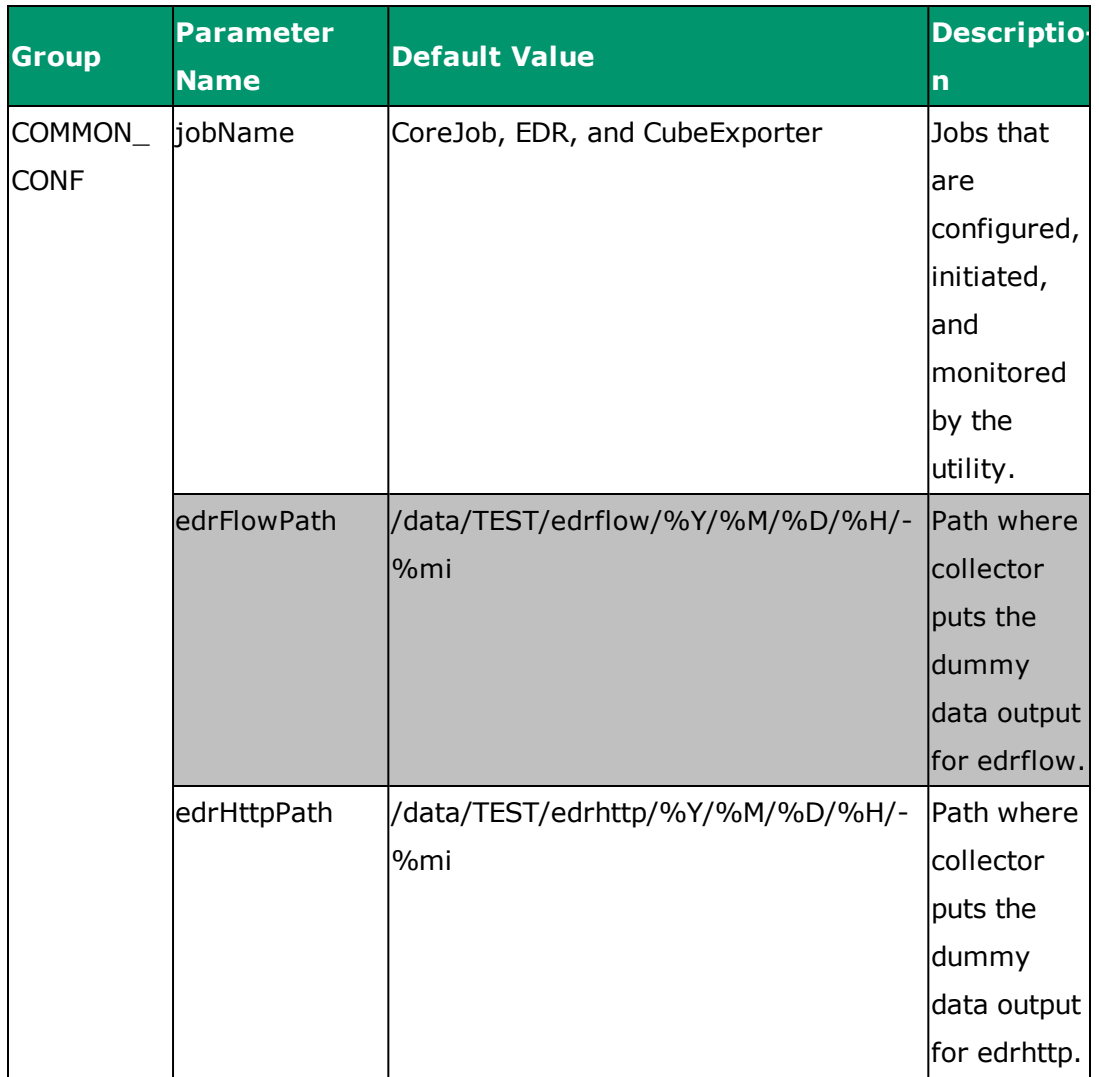

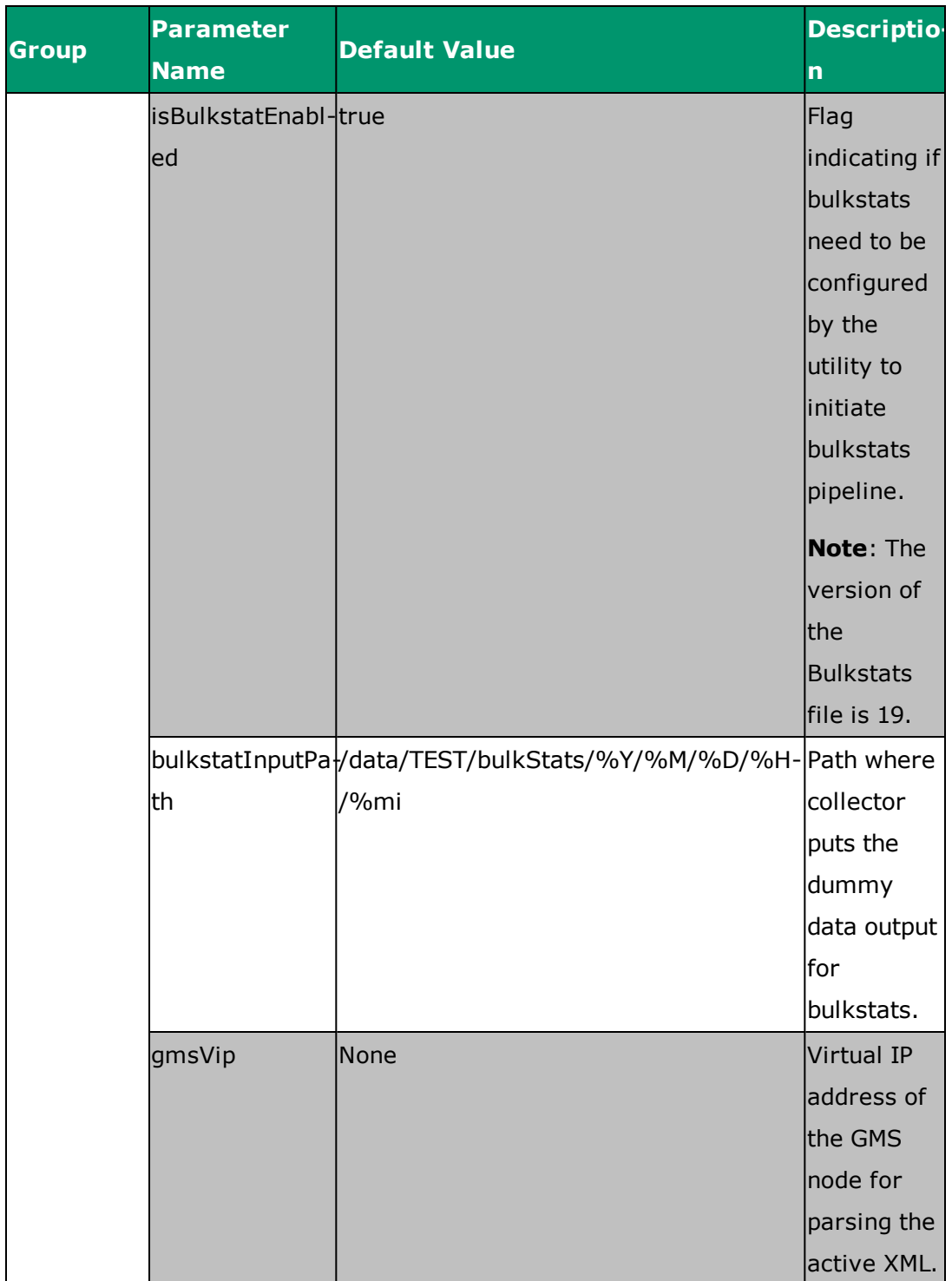

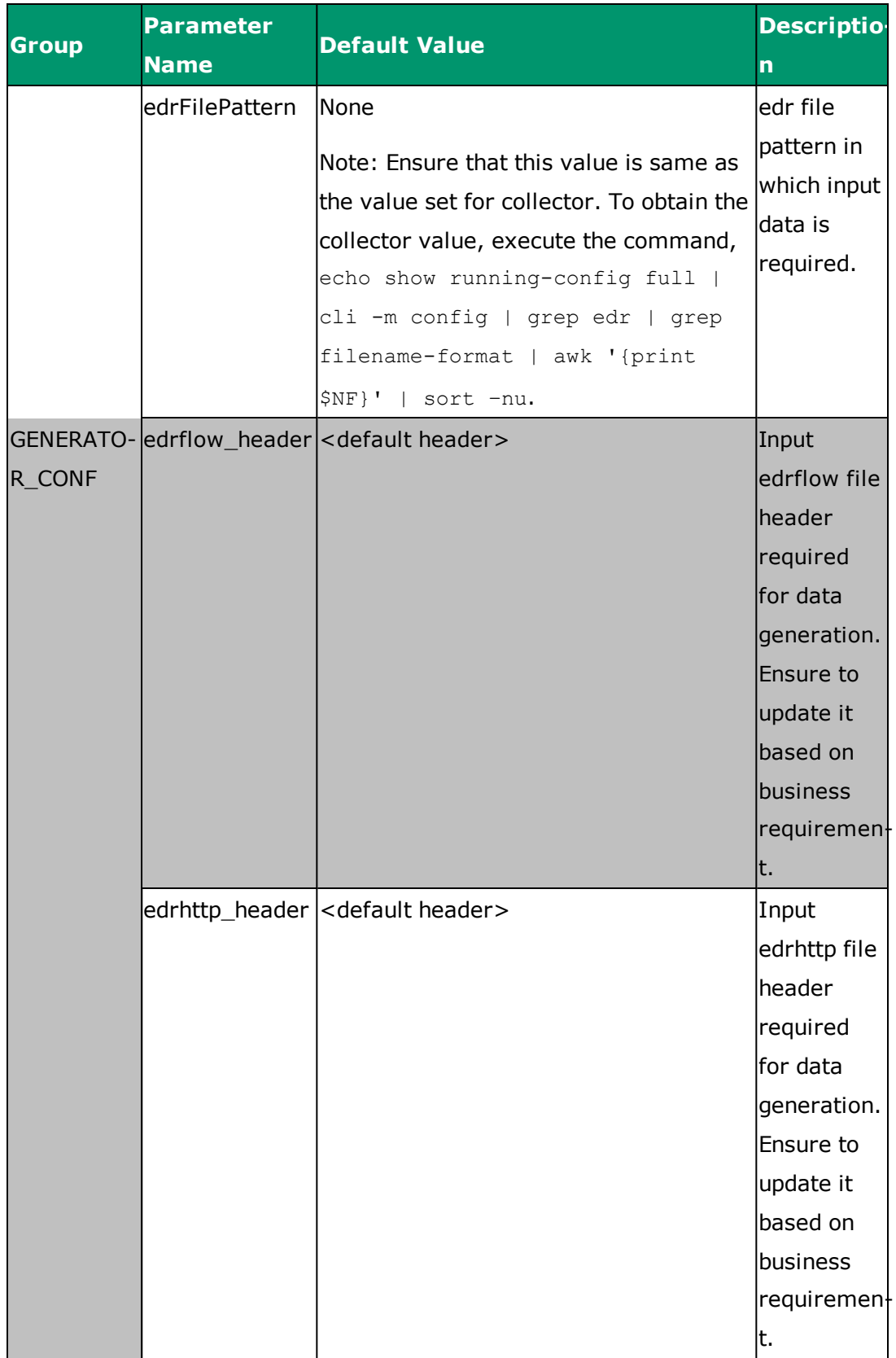

# **D.2 Assumptions**

Refer to the following assumptions before using this utility:

- The bulkstats generator version 19 is used.
- The anomaly jobs are not configured.
- The setup is freshly manufactured with no data in collector input/output paths and empty disk cache.
- After successful execution of the full pipe, separate script is run to clean the data from the system for all modules as follows:
	- a. Collector— input local path and output hdfs path
	- b. Jobs output and intermediate path (for example, last successful path for EDR actions)
	- c. iNSTA— database used for dummy execution
	- d. Rubix— diskcache and /data/atlasData ibs
	- e. IBs that are updated or generated as part of the process
- The database used in iNSTA is hardcoded as TEST\_MURAL and TEST\_ BULKSTATS. The default database is hardcoded as DATABASE\_MURAL and BULKSTATS.
- The time range and data sizes are hardcoded.
- The cleanup IB procedure reverts any changes done in the IB manually.
- The setOozieTime script is executed after the cleanup action.
- The config.txt is correctly filled. Refer to the table in the ["Prerequisite"](#page-72-0) on [page 73](#page-72-0) section.
- gmsVip in config.txt is correctly configured.
- If the tool is stopped in between due to any reason, you must run the dummy script with option cleanup first before proceeding further.
- The whole pipeline is executed in the live mode.

### **D.3 Run the Complete Pipe**

- 1. Login to the Master Namenode.
- 2. Update config.txt file present in */opt/etc/scripts/DummyData* as described in ["Prerequisite"](#page-72-0) on page 73.
- 3. Execute the script as follows:

**Note:** It is recommended to execute the script in screen.

```
[admin@VM-MUR-GCN1 DummyData]# cd /opt/etc/scripts/DummyData
[admin@VM-MUR-GCN1 DummyData]# python DummyData.py
************************************
Welcome to the Dummy Data tool :
This tool gives you the option of creating dummy data and run
multiple jobs on it so that UI can be seen with dummy data
Once dummy data is populated, this tool also gives the option
of cleaning up the dummy data and revert the system to its
original state
Input required : /opt/etc/scripts/DummyData/config.txt
Logs Path: /opt/etc/scripts/DummyData/log.txt
************************************
Enter valid input from below options :
1. Run complete pipe
2. Cleanup the system
3. Exit
1
Have you entered the proper values in config.txt file . Enter
yes or no
yes
Please check /opt/etc/scripts/DummyData/log.txt for logs
Welcome to Mural 3.9
Execution finished . Now check UI for data
```
Refer to the following images that illustrate data in the MURAL UI after running the complete pipeline.

**Note**: Actual data in the UI may vary by two percent.

### **Data on the Network tab**

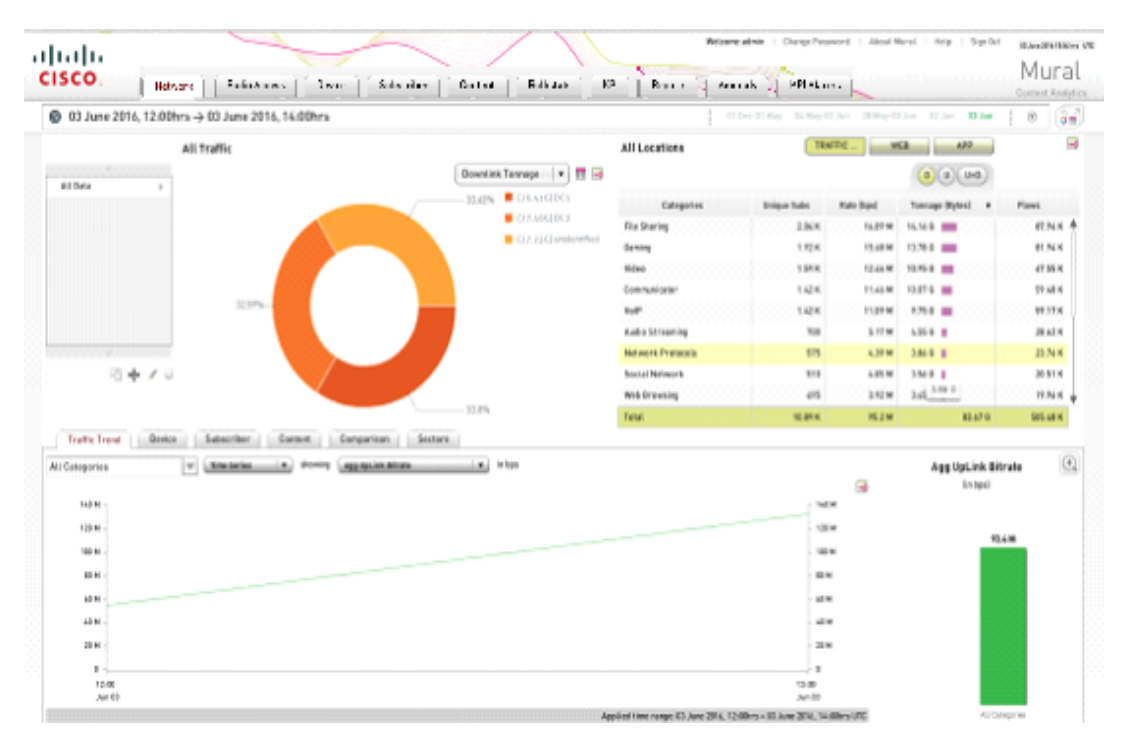

**Data on the Radio Access tab**

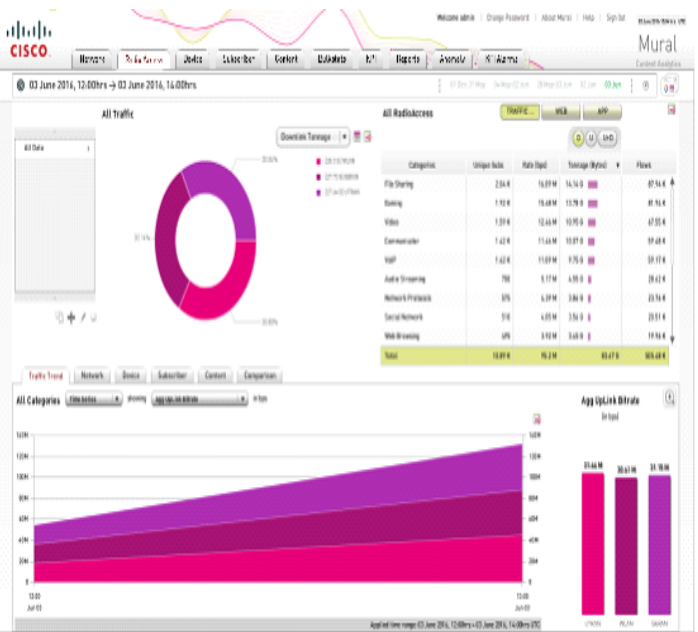

### **Data on the Device tab**

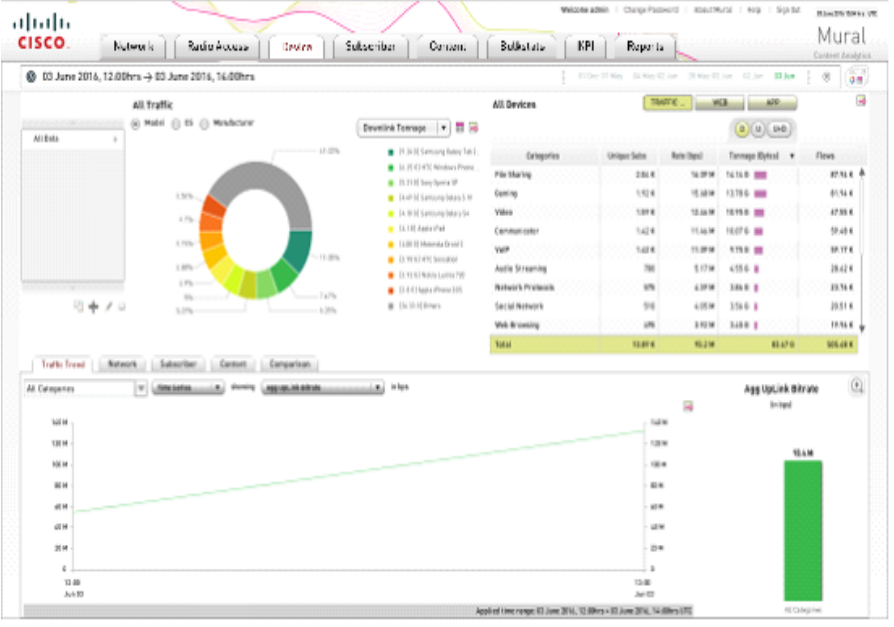

### **Data on the Subscriber tab**

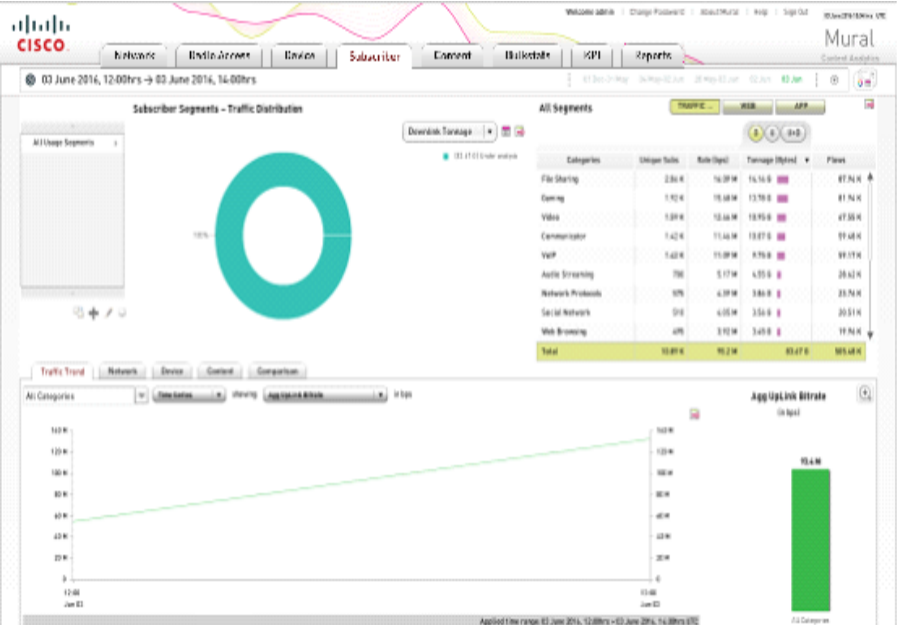

### **Data on the Content tab**

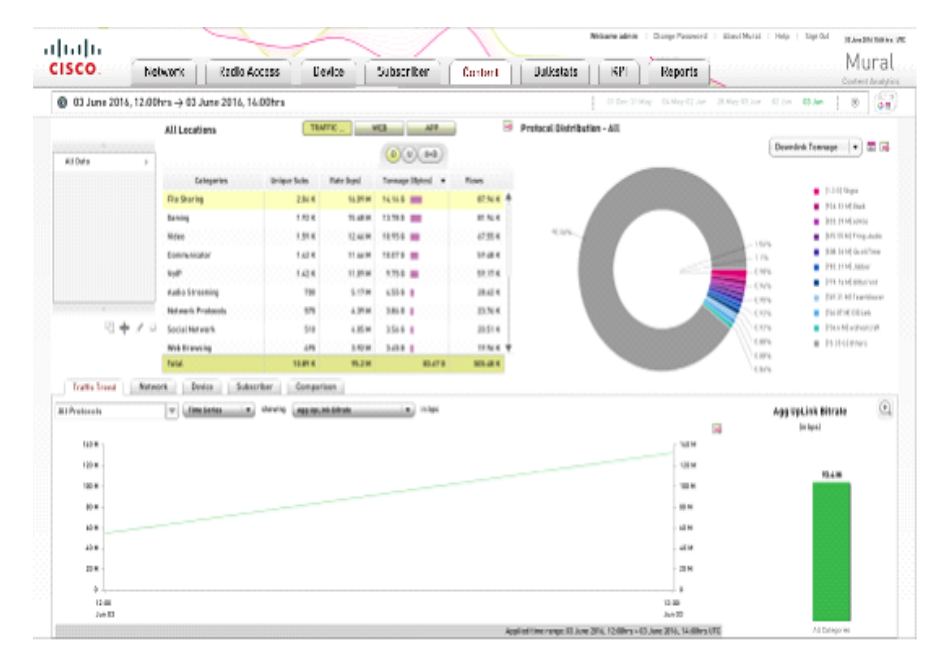

### **Data on the Bulkstats tab**

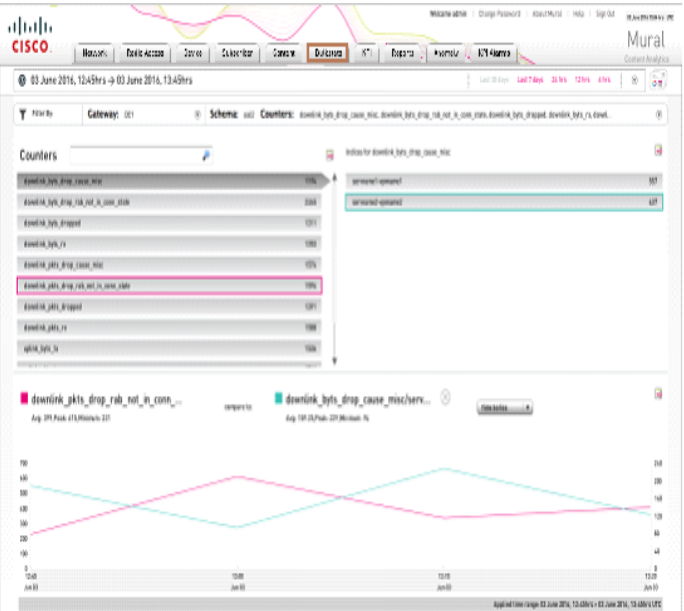

### **Data on the KPI tab**

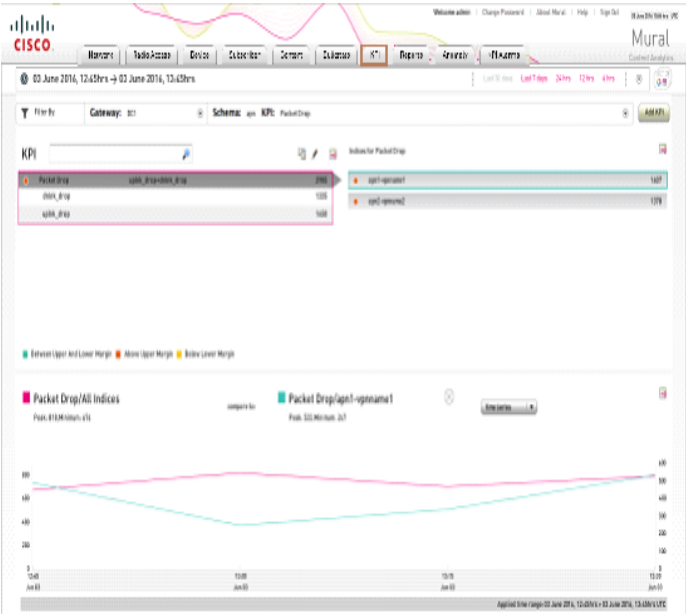

# **D.4 Clean up the Pipe**

Execute the script as follows:

```
[admin@VM-MUR-GCN1 DummyData]# cd /opt/etc/scripts/DummyData
[admin@VM-MUR-GCN1 DummyData]# python DummyData.py
```

```
************************************
Welcome to the Dummy Data tool :
This tool gives you the option of creating dummy data and run
multiple jobs on it so that UI can be seen with dummy data
Once dummy data is populated, this tool also gives the option of
cleaning up the dummy data and revert the system to its original
state
Input required : /opt/etc/scripts/DummyData/config.txt
Logs Path: /opt/etc/scripts/DummyData/log.txt
 ************************************
Enter valid input from below options :
1. Run complete pipe
2. Cleanup the system
3. Exit
2
Have you entered the proper values in config.txt file . Enter yes
or no
yes
The Cleanup will do the following things :
=======================================================
1. It will delete all folder except /data/CoreJob/config from
directory /data/CoreJob on local file system from all namenodes
  2. It will delete the /data/ib/ contents on local file system
from all servers
 3. It will delete the contents of /data/atlasData/ on local file
system from rubix servers
 4. It will remove data from /data/collector1/bulkstats files
backup/GMPLAB4/, /data/collector/bulkstats_files_backup/DC1/,
/data/collector/bulkstats_files_backup/DC2/,
/data/collector/bulkstats_files_backup/DC1/,
/data/collector/bulkstats_files_backup/GMPLAB1/,
/data/collector/bulkstats_files_backup/delhi/,
/data/collector/bulkstats_files_backup/DC2/,
```

```
/data/collector/bulkstats_files_backup/DC1/,
/data/collector/bulkstats_files_backup/DC2/,
/data/collector/bulkstats files backup/DC2/,
/data/collector/bulkstats_files_backup/DC1/,
/data/collector/bulkstats files backup/DC2/,
/data/collector1/edrflow_backup, /data/collector1/edrhttp_backup on
local file system from all namenodes
5. It will remove the hdfs contents from the path : /IB/,
/local/IB/,/data/ib/, /data/output/
6. It will remove the hdfs content from the path:
/data/CoreJob,/data/EDR_EDRSubcrBytesAgg_lastSuccess,/data/EDR_
SubscriberDeviceMPH_lastSuccess,/data/EDR_EDRSubcrDev_
lastSuccess,/data/EDR_EDRTopN_lastSuccess
7. It will remove hdfs content from the path
/data/TEST/edrhttp/,/data/TEST/edrflow/ and /data/TEST/bulkStats/
(if bulkstat is enabled)
8. It will remove diskcache (/data/diskstore/UI-EDR) from all
rubix servers
9. It will remove bulkstats cache (/data/diskstore/bulkstats-
<hostname>) from all rge nodes (applicable only if bulkstat is
enabled)
=======================================================
Do you want to proceed : yes or no yes
Welcome to Mural 3.9
resolved active.xml 100% 1618KB
1.6MB/s 1.6MB/s 00:00
Please check /opt/etc/scripts/DummyData/log.txt for logs
Cleanup finished Successfully
```
# **E. File Pattern Regular Expression**

The topic provides information about the regular expression for the EDR and collector files.

The following list provides detailed description for the using the regular expression for EDR and Collector file names:

- Ensure to provide different input paths for each new gateway being added.
- The /edr-file-path and /bulkstat-file-path should always start with a forward slash (/).
- The ASR should send the gateway name in place of %DC, as specified in the file name pattern in the Collector configurations.
- If the filenames will have file extensions of .gz or .txt, then you must provide ".\*" in the file name format configuration when adding the gateway.
- All incoming files should contain the string as per their type in the file name; that is, flow EDR files should contain the string "flow" delimited by an underscore (\_) or hyphen (-) and similarly HTTP EDR files must contain string "http" delimited by an underscore (\_) or hyphen (-) (so combinations would also work , like "\_flow-" or "–http\_").
- All collector (internal) IPs can be provided with comma (,) separated values like 10.10.10.133,10.10.10.134

Following are the guidelines and samples to help in configuring filename patterns and collector configurations:

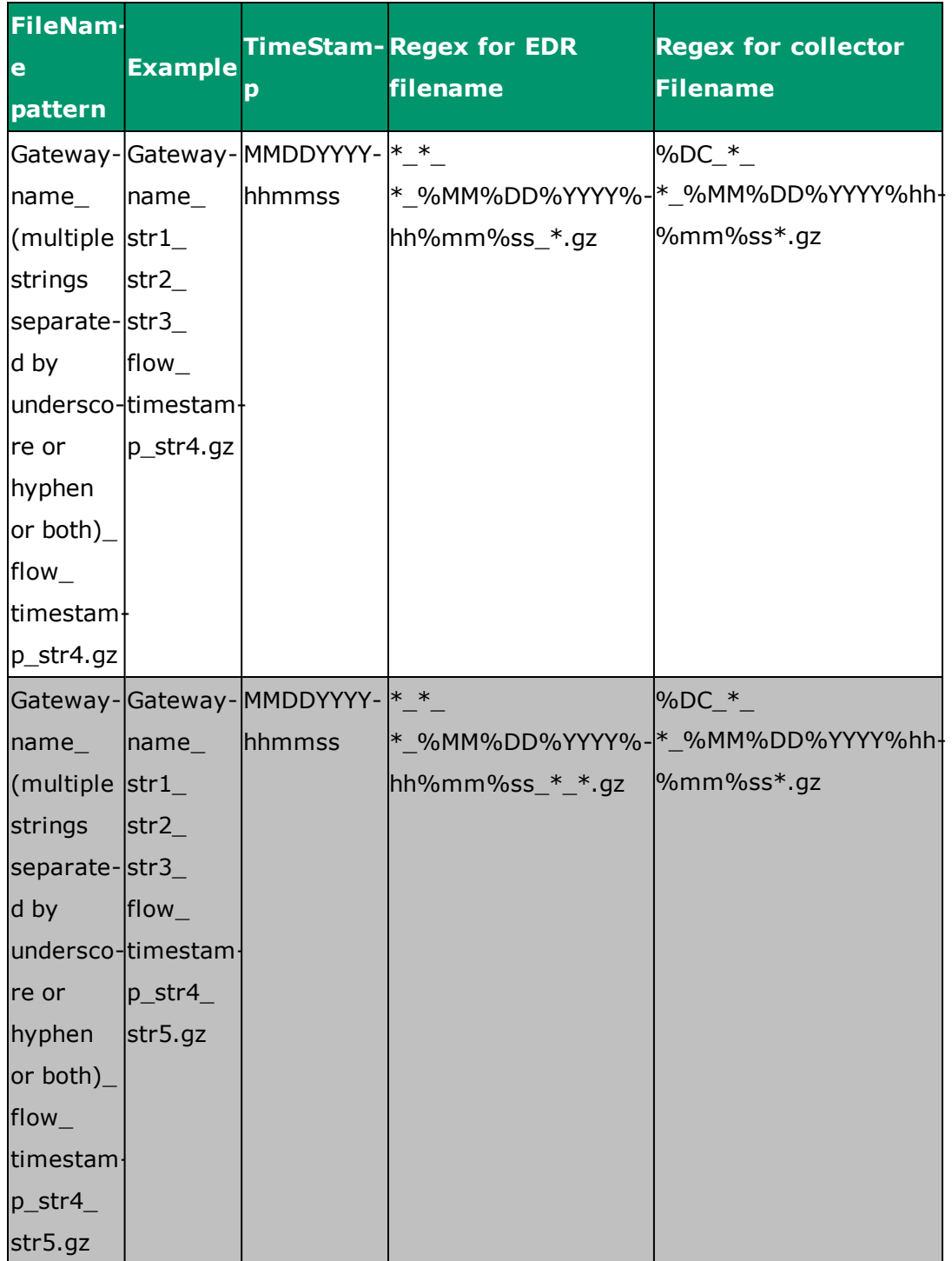

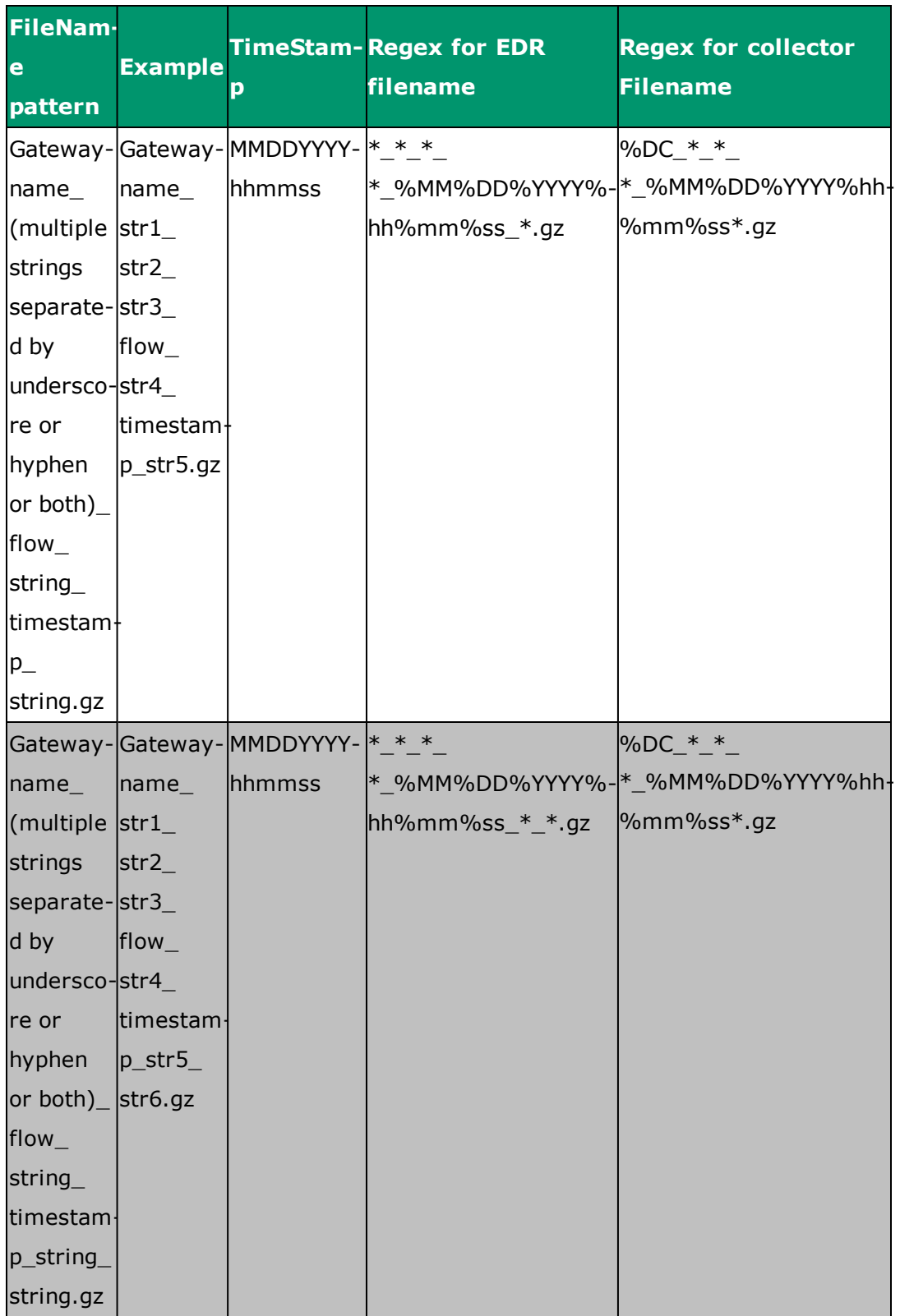

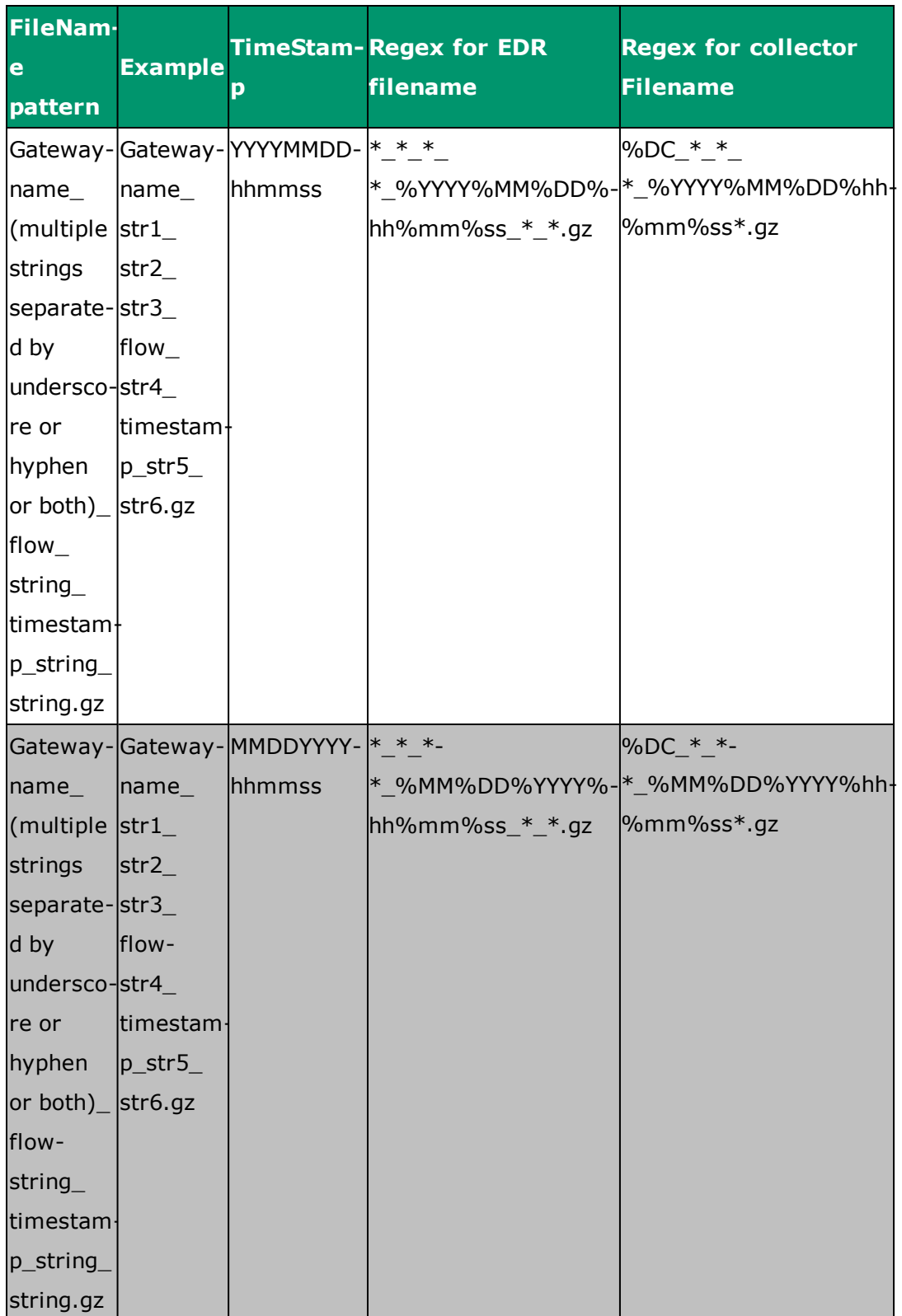

- It is mandatory to send gateway name as the first substring in EDR files, followed by an underscore (\_) character.
- 'flow' can be replaced with 'http'.
- If timestamp is in MMDDYYYYhhmmss then set %MM%DD%YYYY%hh%mm%ss in Regex pattern.
- If timestamp is in YYYYMMDDhhmmss then set %YYYY%MM%DD%hh%mm%ss in Regex pattern.

# **F. Mandatory Parameters for Incoming ASR Files**

The following is the list of mandatory headers that need to be present in files coming from the ASR so that the MURAL system can deduce meaningful information.

**Note:** MURAL recommends ASR files to be of 10MB compressed size for optimum performance.

### **F.1 Mandatory Attributes for Flow EDRs for MURAL**

Flow EDR data sent by the ASR platform to the MURAL system must contain the following attributes:

- flow-end-time
- flow-start-time
- radius-calling-station-id
- sn-app-protocol
- $\cdot$  p2p-protocol
- sn-server-port
- sn-volume-amt-ip-bytes-downlink
- sn-volume-amt-ip-pkts-uplink
- sn-volume-amt-ip-pkts-downlink
- sn-volume-amt-ip-bytes-uplink
- $\cdot$  tcp-os-signature
- bearere-3gpp imei

### **Sample:**

```
#sn-start-time,sn-end-time,radius-calling-station-id,sn-server-
port,sn-app-protocol,sn-volume-amt-ip-bytes-uplink,sn-volume-amt-
ip-bytes-downlink,sn-volume-amt-ip-pkts-uplink,sn-volume-amt-ip-
pkts-downlink,p2p-protocol,ip-server-ip-address,bearer-3gpp rat-
```

```
type,voip-duration,sn-direction,traffic-type,bearer-3gpp
imei,bearer-3gpp sgsn-address,bearer-ggsn-address,sn-flow-end-
time, sn-flow-start-time, radius-called-station-id, bearer-3qpp user-
location-information,sn-subscriber-port,ip-protocol,sn-
rulebase,tcp-os-signature,bearer-3gpp charging-id
```

```
1381518310,1381518337,1000000018,70000,29,20000,20000,182,36,iax,27
.9.126.155,2,1,FromMobile,,,2.2.2.1,27.23.157.2,1381518337,13815183
10,Sushfone-2,231-10-1073-10065,43769,1985,rb31,,2
```
### **F.2 Mandatory HTTP EDR Attributes for MURAL**

HTTP EDR data sent to the MURAL system must contain the following attributes:

- sn-start-time
- sn-end-time
- transaction-downlink-packets
- transaction-uplink-packets
- transaction-downlink-bytes
- transaction-uplink-bytes
- http-content type
- radius-calling-station-id
- http-User-Agent
- $\bullet$  http-URL
- $\bullet$  http-host
- http-reply code
- tcp-os-signature
- bearer-3gpp imei

#### **Sample:**

#sn-start-time,sn-end-time,radius-calling-station-id,transactionuplink-bytes,transaction-downlink-bytes,ip-subscriber-ipaddress,ip-server-ip-address,http-host,http-content type,httpurl,voip-duration,traffic-type,transaction-downlinkpackets, transaction-uplink-packets, bearer-3gpp rat-type, radiuscalled-station-id,tcp-os-signature,bearer-3gpp imei,http-request method,http-reply code,http-user-agent

1381518310,1381518338,1000000019,15000,15000,1.1.1.1,27.2.248.155,i mages.craigslist.org,image/png,images.craigslist.org,11,,60,1,1,Sus hfone-1,,,GET,506 Variant Also Negotiates,"Dalvik/1.6.0 (Linux; U; Android 4.0.3; Galaxy Nexus Build/ICL53F)"

### **F.3 ASR-Side Configuration**

The corresponding configuration on the side of the ASR platform is as follows:

```
edr-format edr-flow-format
attribute sn-start-time format seconds priority 10
attribute sn-end-time format seconds priority 20
attribute radius-calling-station-id priority 30
rule-variable bearer 3gpp imsi priority 35
attribute radius-called-station-id priority 40
attribute sn-volume-amt ip bytes uplink priority 50
attribute sn-volume-amt ip bytes downlink priority 60
attribute sn-volume-amt ip pkts uplink priority 70
attribute sn-volume-amt ip pkts downlink priority 80
rule-variable bearer 3gpp imei priority 90
rule-variable bearer 3gpp rat-type priority 100
rule-variable p2p protocol priority 110
attribute sn-app-protocol priority 120
attribute sn-parent-protocol priority 130
rule-variable ip protocol priority 140
rule-variable traffic-type priority 150
attribute sn-direction priority 160
```
rule-variable ip server-ip-address priority 170 attribute sn-server-port priority 180 rule-variable ip subscriber-ip-address priority 190 attribute sn-subscriber-port priority 200 rule-variable bearer 3gpp sgsn-address priority 210 rule-variable bearer ggsn-address priority 220 rule-variable bearer 3gpp user-location-information priority 230 rule-variable bearer 3gpp2 bsid priority 240 attribute sn-flow-start-time format seconds priority 260 attribute sn-flow-end-time format seconds priority 270 rule-variable tcp os-signature priority 290 rule-variable tethered priority 300 attribute sn-rulebase priority 310 #exit

edr-format edr-http-format attribute sn-start-time format seconds priority 10 attribute sn-end-time format seconds priority 20 attribute radius-calling-station-id priority 30 attribute radius-called-station-id priority 40 rule-variable http host priority 70 rule-variable http content type priority 80 attribute transaction-downlink-bytes priority 90 attribute transaction-uplink-bytes priority 100 attribute transaction-downlink-packets priority 110 attribute transaction-uplink-packets priority 120 rule-variable bearer 3gpp imei priority 130 rule-variable bearer 3gpp rat-type priority 140 rule-variable http reply code priority 150 rule-variable http url priority 160 rule-variable http referer priority 170 rule-variable http user-agent priority 180 #exit

# **G. Understanding the CIQ Sheet**

Customer Information Questionnaire (CIQ) sheet provides key information related to configuration of the network and storage. CIQ sheet serves as a reference document for the various values related to network, clusters, nodes and storage. The CIQ sheet is has following tabs:

- ["MiscInfo"](#page-93-0) below
- ["NetworkInfo"](#page-94-0) on the next page
- ["ClusterInfo"](#page-95-0) on page 96
- ["NodeInfo"](#page-95-1) on page 96
- <span id="page-93-0"></span>• ["StorageInfo"](#page-96-0) on page 97

# **G.1 MiscInfo**

The MiscInfo tab provides miscellaneous information, for example site name. The information provided in this tab is used for providing the names of various XMLs generated during the installation process.

The following table describes fields in the MiscInfo tab.

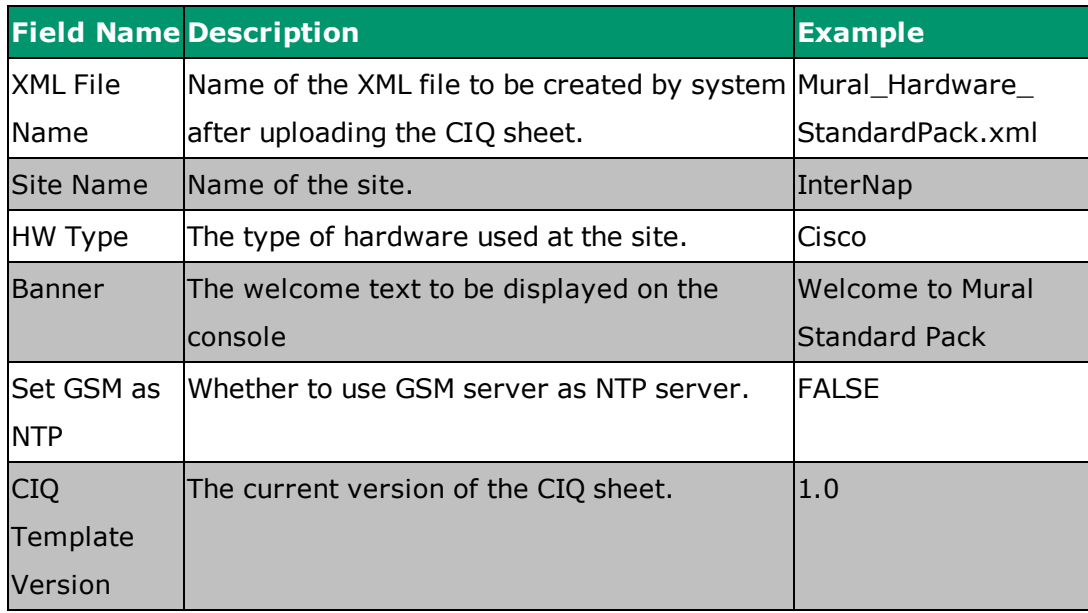

# <span id="page-94-0"></span>**G.2 NetworkInfo**

The NetworkInfo tab provides information related to various network parameters that are required to be configured. The network information is categorized into VLAN, UCS Management Interfaces and Misc Network.

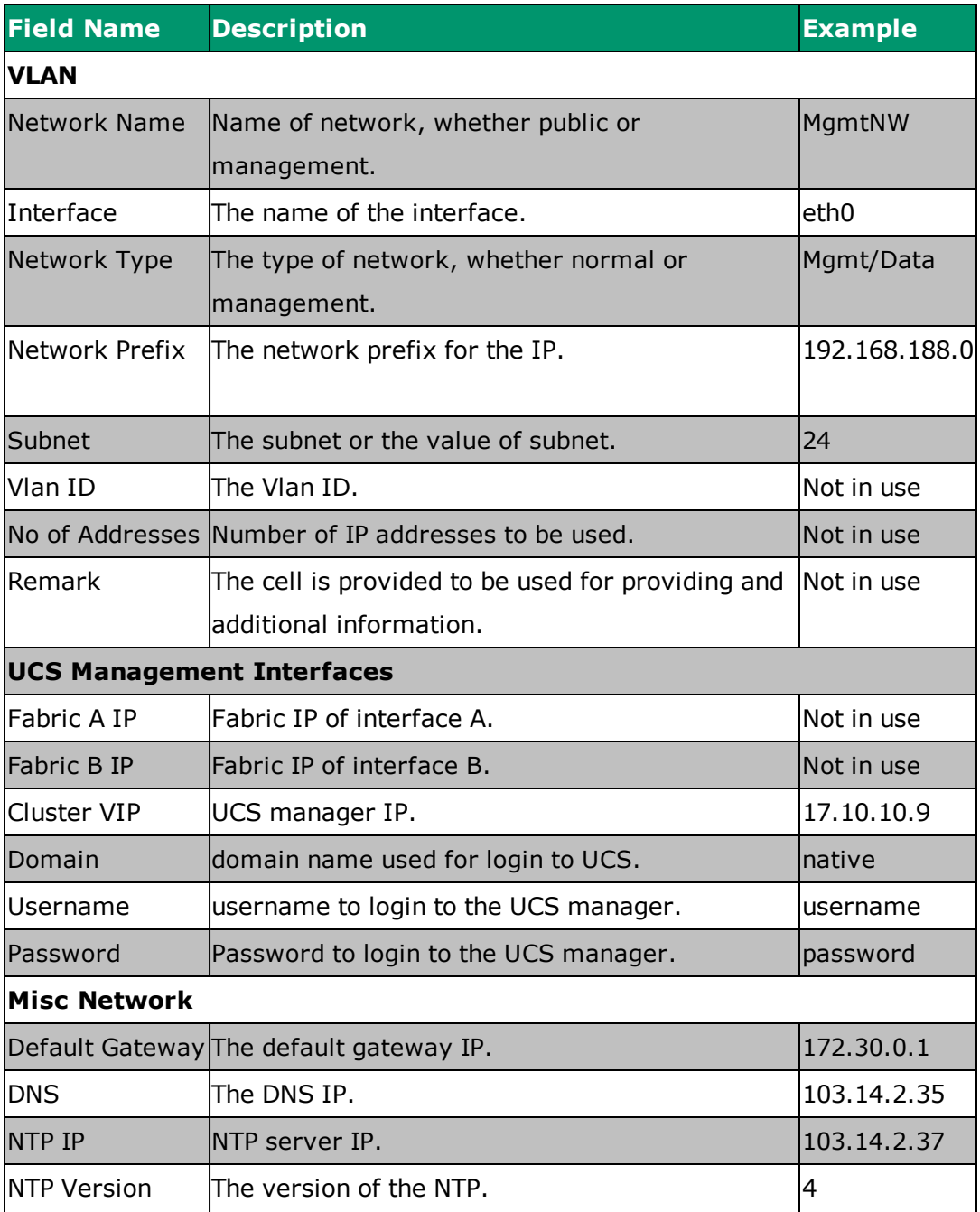

The following table describes fields in the NetworkInfo tab.

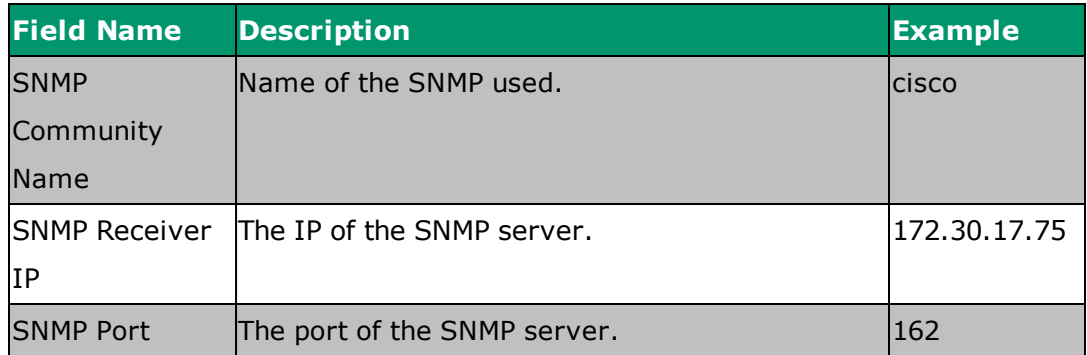

# <span id="page-95-0"></span>**G.3 ClusterInfo**

The ClusterInfo tab provides information related to various clusters to be created on the hardware. It provides information such as Clustername, Cluster interface, cluster VIP and so on.

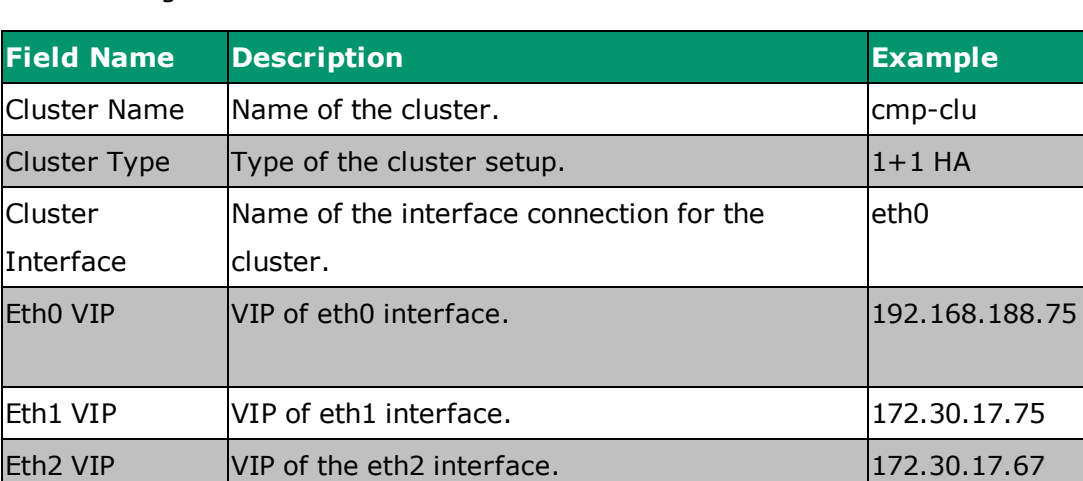

The following table describes fields in the ClusterInfo tab.

## <span id="page-95-1"></span>**G.4 NodeInfo**

The NodeInfo provides detailed information related to each node in the system. It provides information like chassis number, slot number, hostname, cluster name etc. These information are required to uniquely identify each node present in the system.

The following table describes fields in the NodeInfo tab.

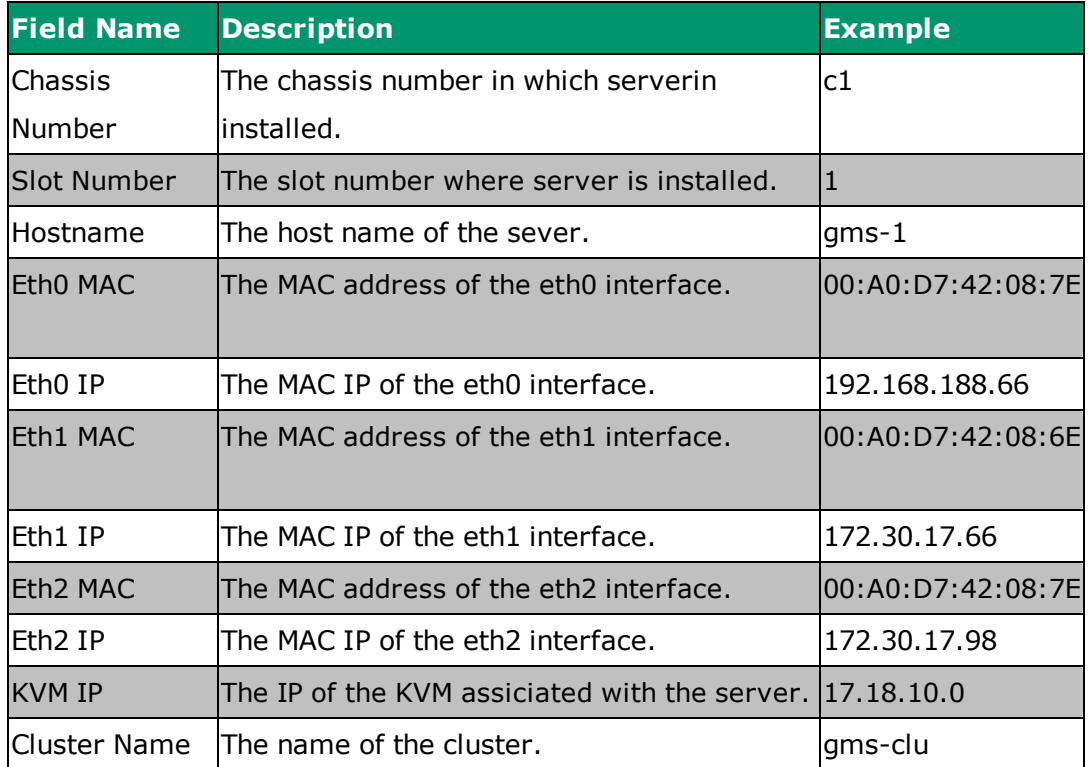

# <span id="page-96-0"></span>**G.5 StorageInfo**

The StorageInfo provides information related to various parameters of the storage. The storage information provided are classified into two storage information, which provides general storage information and EMC interfaces, which provides information related to the EMC interfaces for the storage.

The following table describes fields in the StorgaeInfo tab.

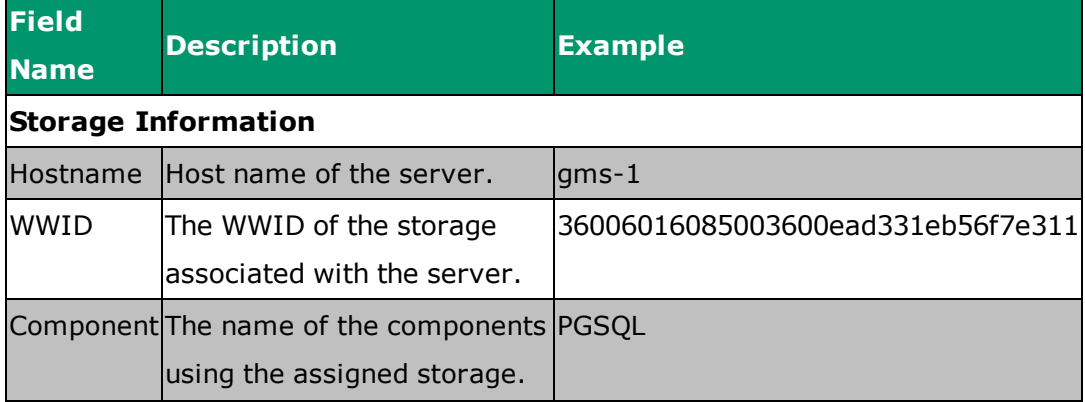

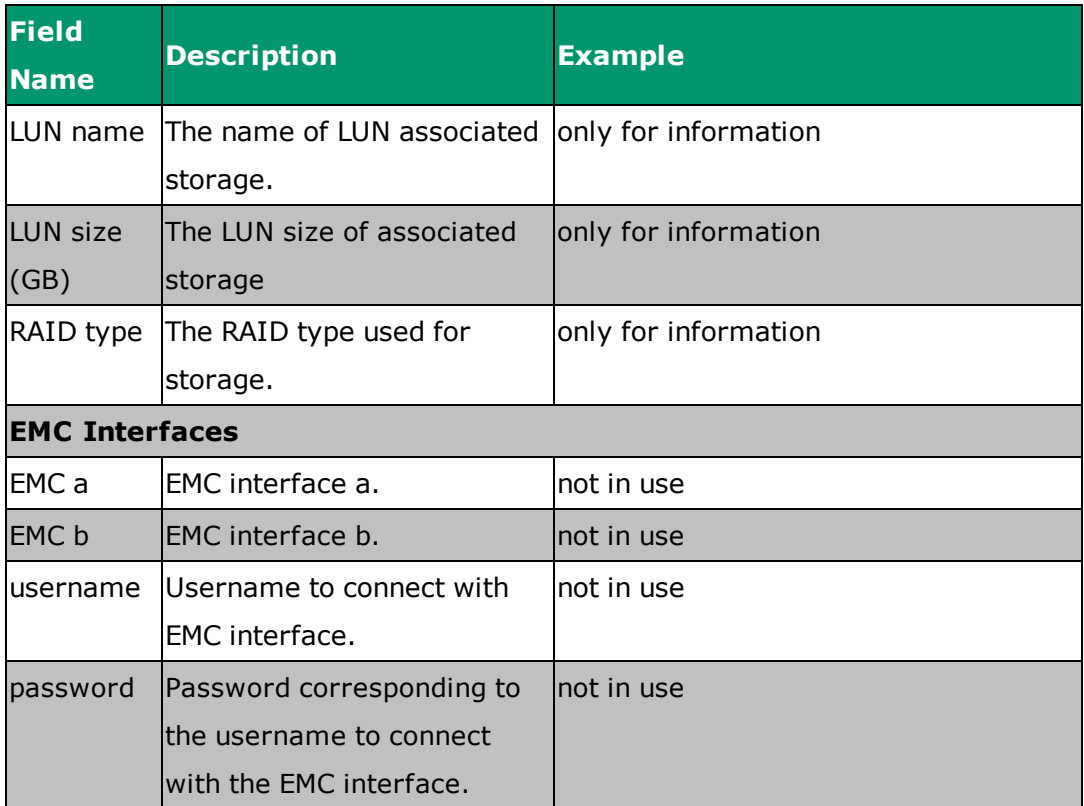